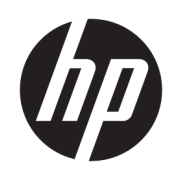

HP ENVY 5540 All-in-One series

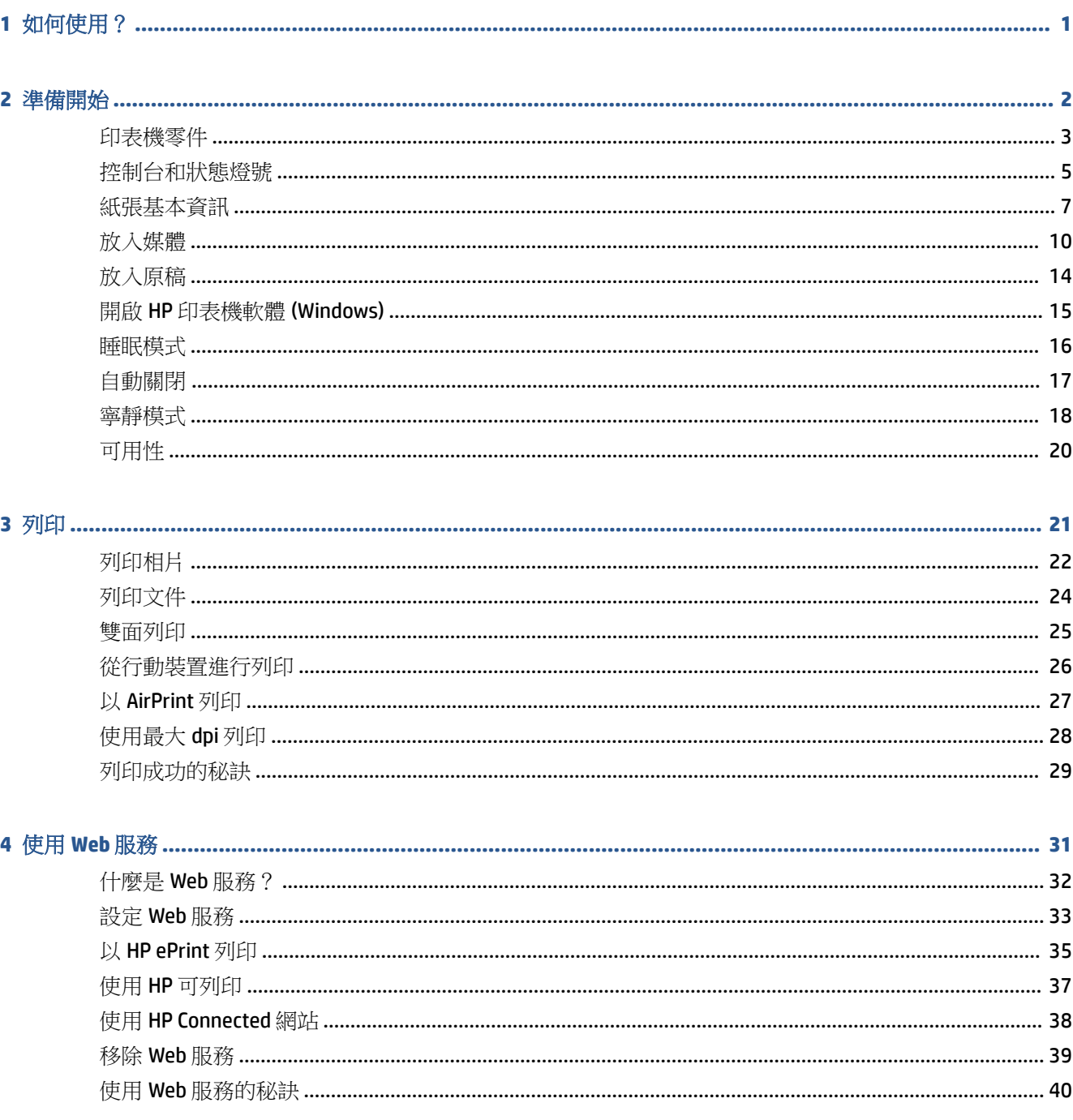

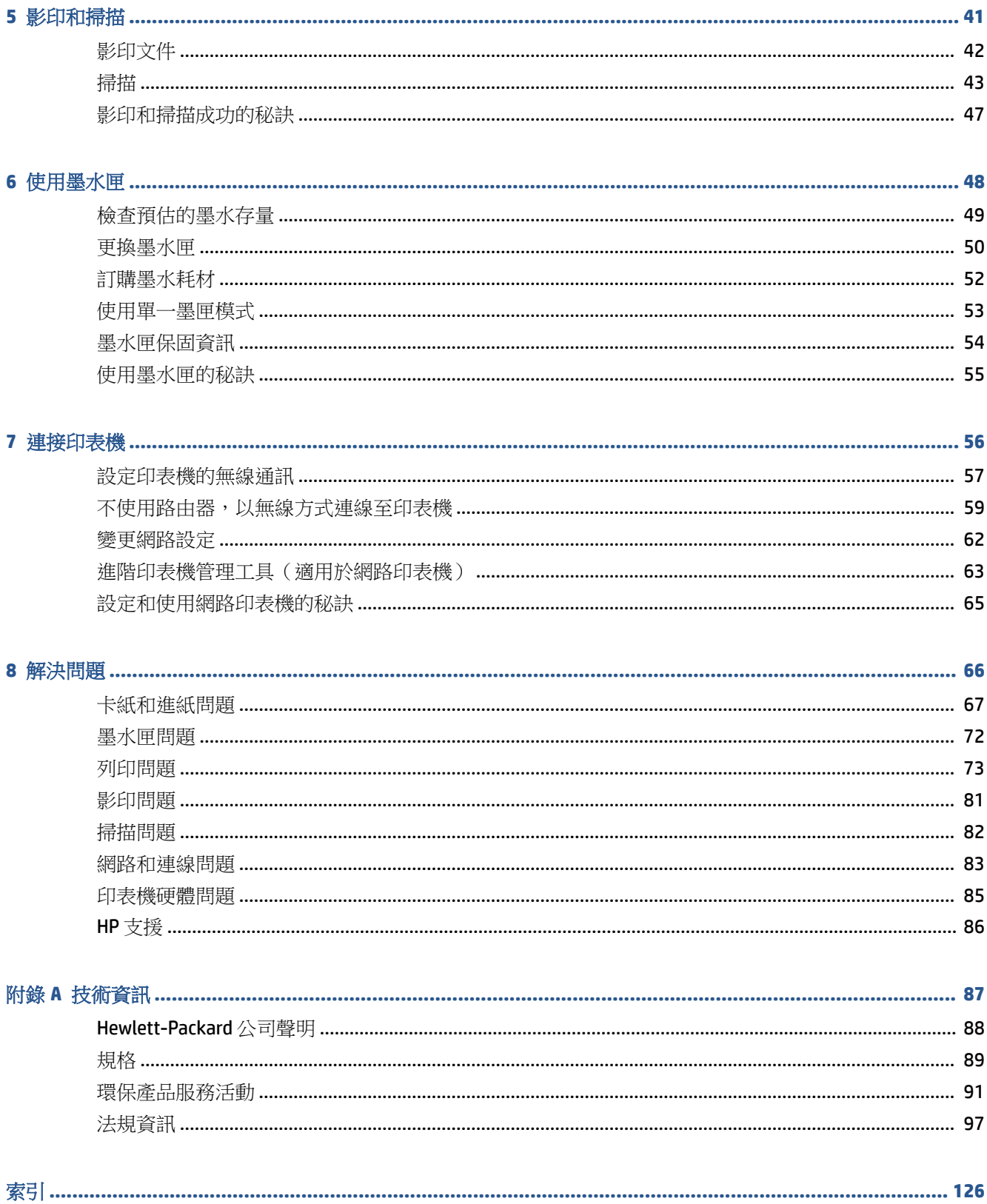

# <span id="page-4-0"></span>**1** 如何使用?

### 瞭解如何使用 HP ENVY 5540 series

- 位於第 2 [頁的準備開始](#page-5-0)
- 位於第 21 [頁的列印](#page-24-0)
- 位於第 31 [頁的使用](#page-34-0) Web 服務
- 位於第 41 [頁的影印和掃描](#page-44-0)
- 位於第 48 [頁的使用墨水匣](#page-51-0)
- 位於第 56 [頁的連接印表機](#page-59-0)
- 位於第 87 [頁的技術資訊](#page-90-0)
- 位於第 66 [頁的解決問題](#page-69-0)

# <span id="page-5-0"></span>**2** 準備開始

本節主題如下:

- [印表機零件](#page-6-0)
- [控制台和狀態燈號](#page-8-0)
- [紙張基本資訊](#page-10-0)
- [放入媒體](#page-13-0)
- [放入原稿](#page-17-0)
- 開啟 HP [印表機軟體](#page-18-0) (Windows)
- [睡眠模式](#page-19-0)
- [自動關閉](#page-20-0)
- [寧靜模式](#page-21-0)
- [可用性](#page-23-0)

<span id="page-6-0"></span>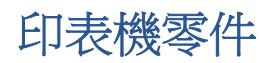

## 正面視圖

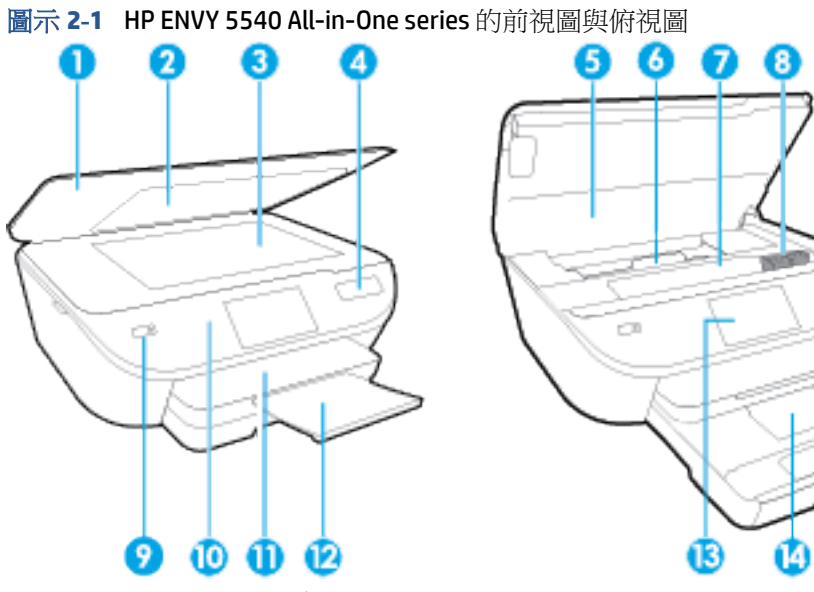

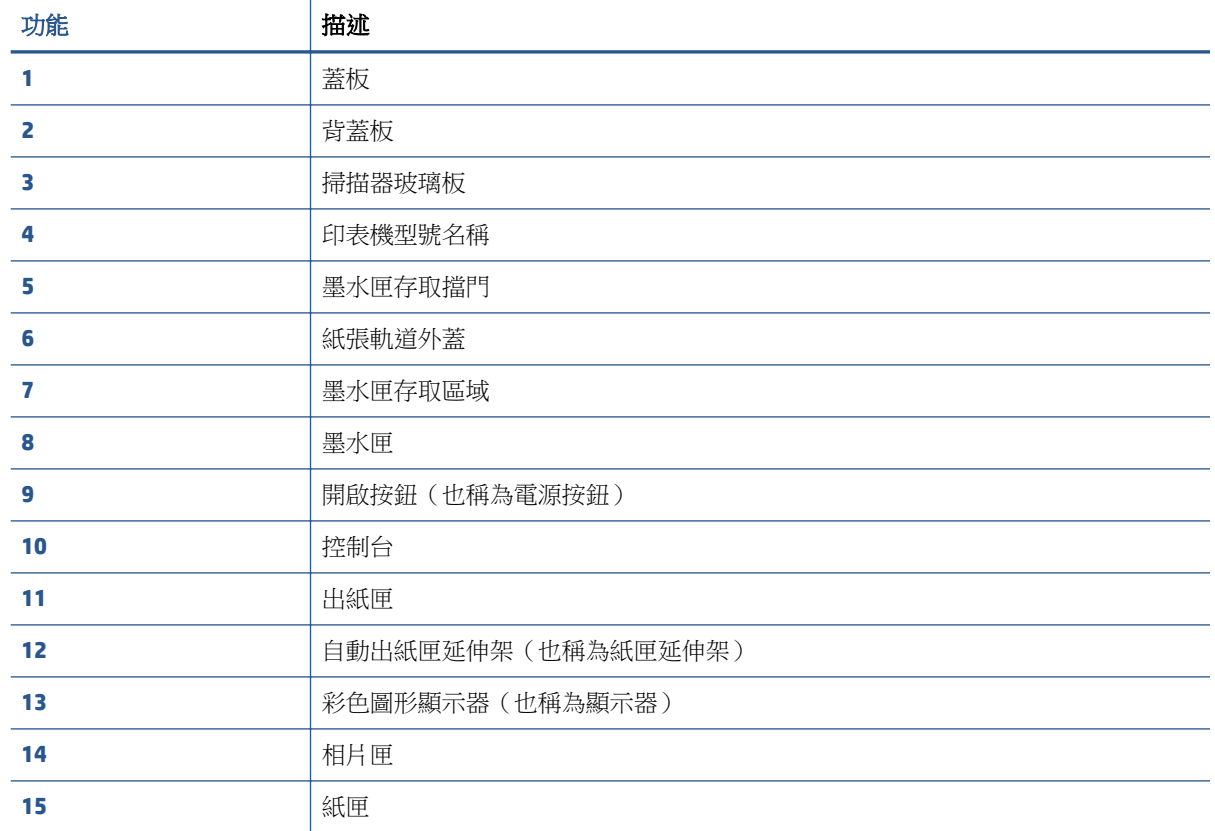

G

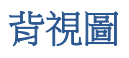

圖示 **2-2** HP ENVY 5540 All-in-One series 後視圖

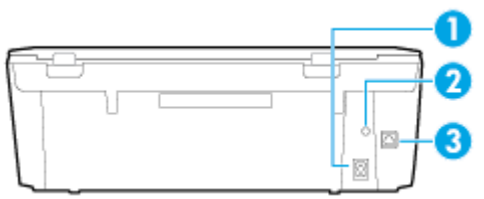

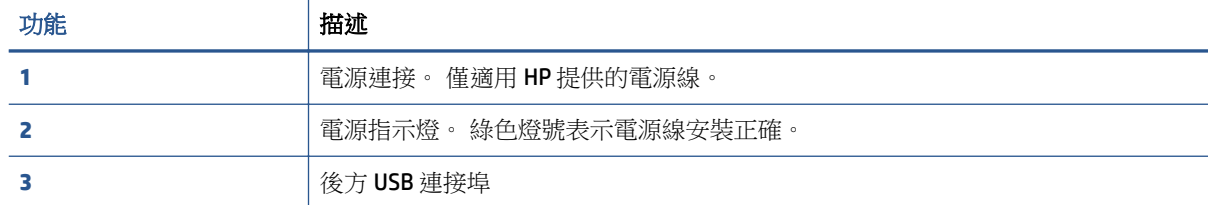

## <span id="page-8-0"></span>控制台和狀態燈號

## 按鈕與指示燈號的概觀

下列圖表和相關表格簡要說明印表機控制台的功能。

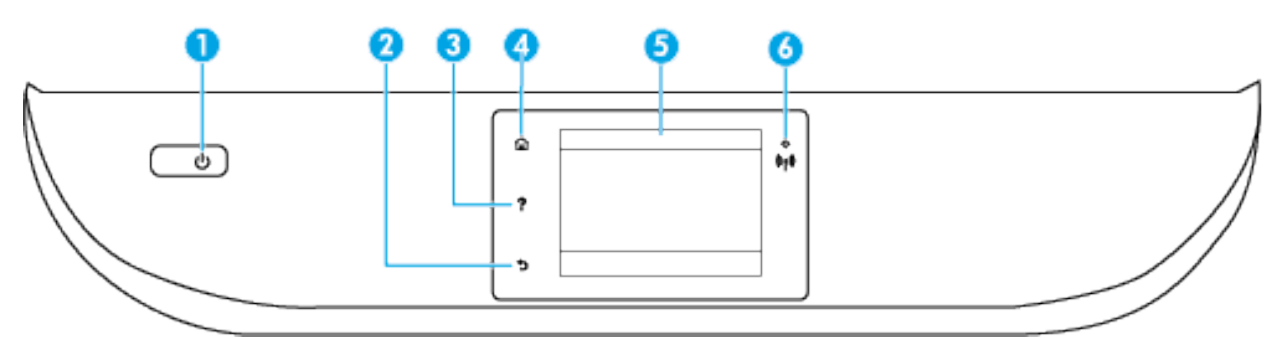

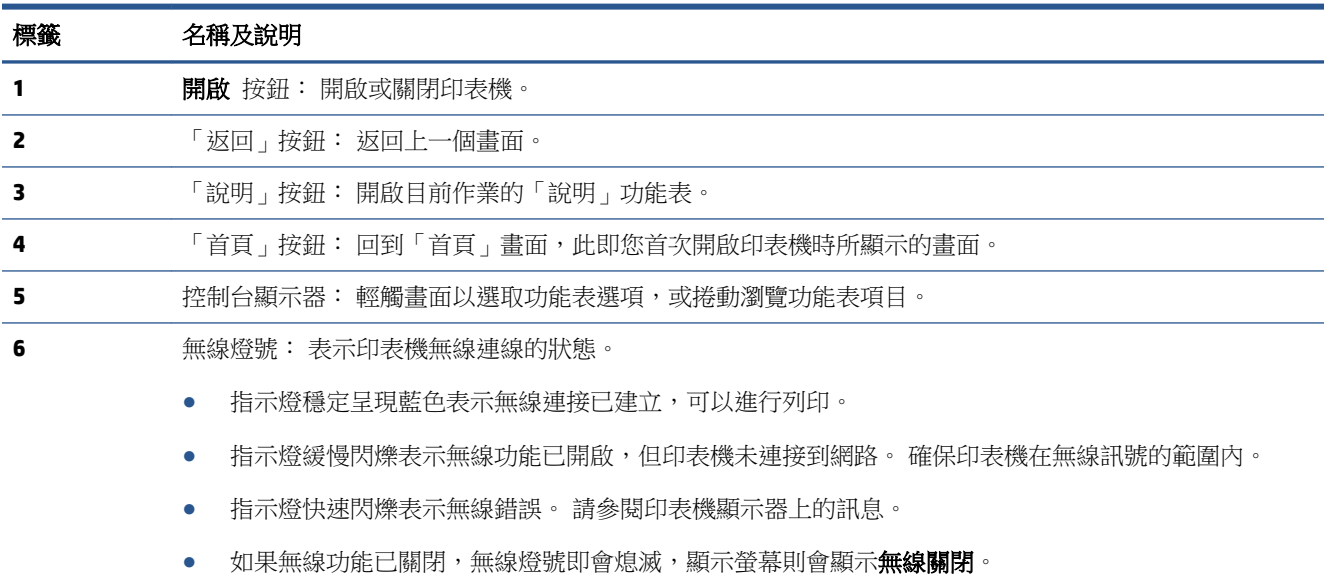

## 控制台顯示器圖示

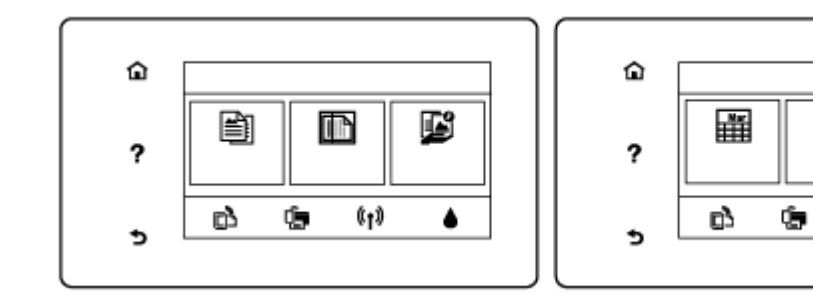

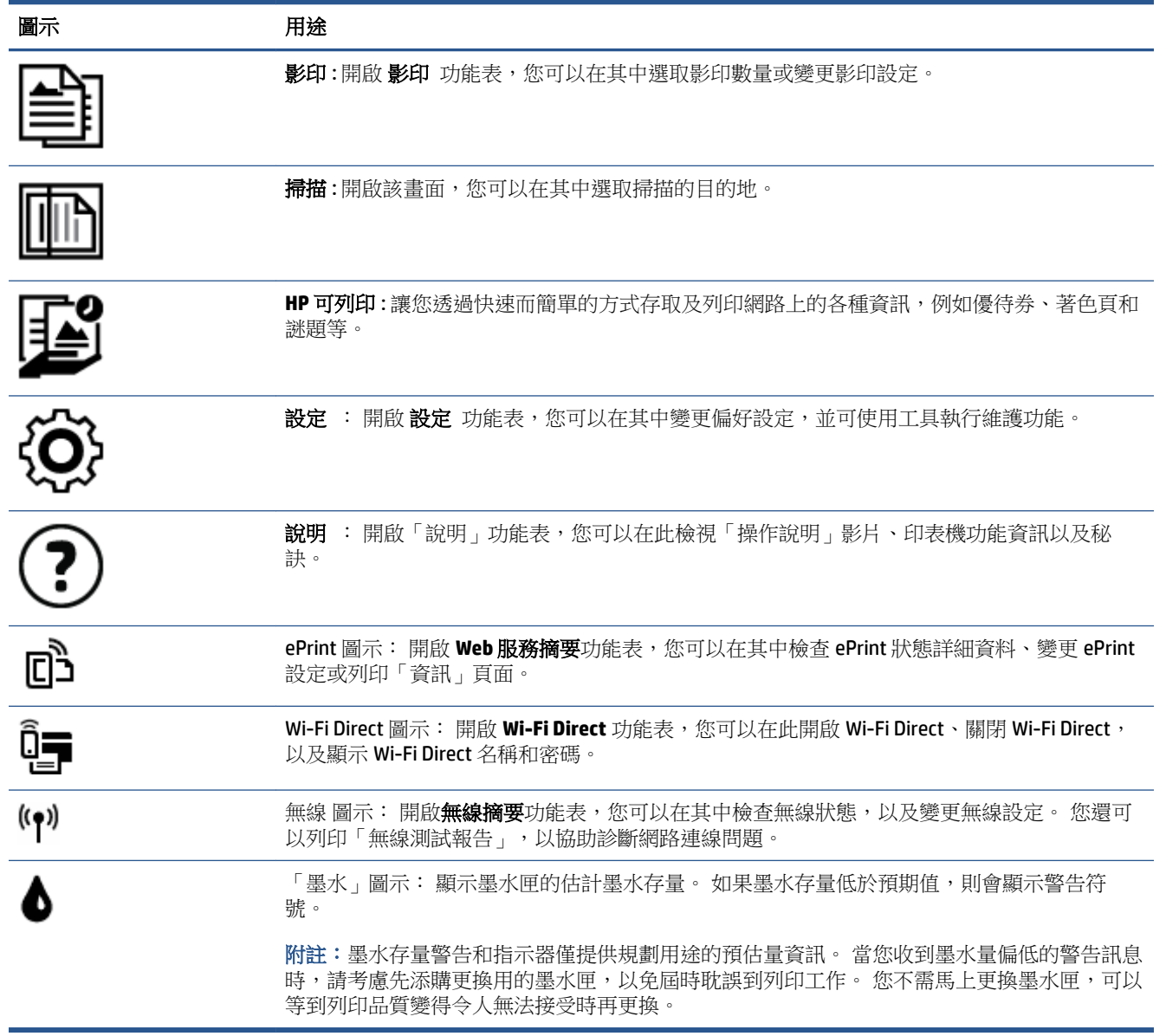

Ô,

(† )

⊙

 $\spadesuit$ 

## <span id="page-10-0"></span>紙張基本資訊

印表機可以使用大部分辦公用紙張類型。 在購買大量紙張時,最好是先測試不同類型的列印紙張。 若 要取得最理想的列印品質,請使用HP 紙張。 若要取得有關 HP 紙張的更多資訊,請造訪 HP 網站 [www.hp.com](http://www.hp.com) 。

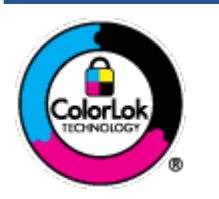

HP 建議使用含有 ColorLok 標誌的普通紙列印日常文件。具有 ColorLok 標誌 的各種紙張均經獨立測試,符合可靠度和列印品質的高標準,並能產生比普 通白紙更清晰、色彩更艷麗、黑白更分明、且乾的更快的文件。您可以向主 要的紙張製造商洽詢含 ColorLok 標誌紙張的各種重量及尺寸。

本節主題如下:

- 建議的列印紙張
- 訂購 HP [紙張耗材](#page-11-0)
- [選取和使用紙張的提示](#page-11-0)

### 建議的列印紙張

若要得到最佳列印品質,HP 建議使用特別針對列印專案類型設計的 HP 紙張。

依您所在的國家/地區而異,您可能無法使用某些紙張。

#### 相片列印

#### ● **HP** 特級相片紙

HP 超級相紙是 HP 最高品質的相紙,能完美呈現您最美的相片。 有了 HP 超級相紙,您就能列印 乾燥速度極快的精美相片,讓您完成列印便能立即分享相片。 這種紙張有多種尺寸,包括 A4、 8.5 x 11 英吋(216 x 279 公釐)、4 x 6 英吋(10 x 15 公分)以及 5 x 7 英吋(13 x 18 公分),每 種尺寸都提供光面或軟光面(半光面)兩種塗面。 最適合將您的最佳照片與特殊相片專案拿來裱 框、展示或送禮。 HP 超級相紙以專業品質與耐久性呈現絕佳的相片效果。

#### ● **HP** 優質相片紙

這個光面相紙具備速乾表面,可以輕鬆處理而不會弄髒。 這種相紙可以防水、抗污,並且不沾指 紋還能防潮。 列印品的外觀和觸感,可與沖印店處理過的相片媲美。 這種相紙有多種尺寸,包括 A4、8.5 x 11 英吋(216 x 279 公釐)、4 x 6 英吋(10 x 15 公分)以及 5 x 7 英吋(13 x 18 公 分)。 為使文件保存時間較久,它是無酸的。

#### ● **HP** 普通相紙

使用針對非正式相片列印設計的紙張,以低廉的成本列印生動的日常生活快照。 這種經濟實惠的 相紙乾燥速度快,易於處理。 搭配任何噴墨印表機使用這種紙張時,可以取得清晰、鮮活的影 像。 這種光面塗面有多種尺寸,包括 A4、8.5 x 11 英吋(216 x 279 公釐)、5 x 7 英吋(13 x 18 公 分)以及 4 x 6 英吋(10 x 15 公分)。 為使文件保存時間較久,它是無酸的。

#### ● **HP** 相片超值列印套件

HP 相紙加值包將 HP 原廠墨水匣與 HP 進階相紙成套包裝,不但可以節省您寶貴的時間,也省得您 摸索推敲如何搭配運用 HP 印表機以列印雖平價卻具備沖印店品質的相片。 HP 原廠墨匣和 HP 進

階相紙經過特別設計,在不斷列印後,還能使您的相片的色彩歷久彌新。 列印整個假期的每一張 相片,或加印多張相片與好友分享精彩的瞬間。

#### <span id="page-11-0"></span>商務文件

#### ● **HP 高級簡報紙 120g 霧面或 HP 專業相紙 120 霧面**

此類紙張是比較重的雙面霧面紙,非常適合簡報、計畫、報告和新聞簡訊。 這是重磅紙材,能夠 提供令人印象深刻的外觀。

#### ● **HP** 型錄紙 180g 光面或 **HP** 專業相紙 **180** 光面

這些紙張雙面均經過光面塗層處理,可用於雙面列印。 它們是用來作類似相片副本和商業圖形的 絕佳選擇,例如報表封面、特殊簡報、型錄、郵寄廣告單及日曆。

#### ● **HP** 型錄紙 **180g** 霧面或 **HP** 專業相紙 **180** 霧面

這些紙張雙面均經過霧面塗層處理,可用於雙面列印。 它們是用來作類似相片副本和商業圖形的 絕佳選擇,例如報表封面、特殊簡報、型錄、郵寄廣告單及日曆。

#### 每日列印

所有列出的、可用於日常列印的紙張均採用 ColorLok 技術,能夠減少髒污、加深黑色並取得更鮮豔的 色彩。

#### ● **HP** 亮白噴墨紙和彩色噴墨紙

HP 亮白噴墨紙和彩色噴墨紙能產生高對比度的色彩和清晰的文字。 它的不透明性足以應付雙面彩 色用途,不會穿透,很適合作為簡訊、報告和廣告傳單。

#### ● **HP** 多用途和 **All-in-One** 列印紙

HP 多用途和 All-in-One 列印紙是高品質的多用途紙張。 它所產生的文件,不論在外觀和觸覺上都 比列印在標準多用途紙或影印紙上的文件更加真實。 為使文件保存時間較久, 它是無酸的。

#### HP Office, 影印以及影印與列印紙

這些 HP 高品質多用途紙張適用於複本,草稿,備忘錄以及其他日用文件。 為使文件保存時間較 久,它們是無酸的。

#### ● **HP** 辦公室再生紙

HP 辦公室再生紙是高品質的多功能紙,採用 30% 的回收纖維材質製造。

### 訂購 **HP** 紙張耗材

印表機的設計可以使用大部分辦公用紙張類型。 若要取得最理想的列印品質,請使用 HP 紙張。

若要訂購 HP 紙張及其他耗材,請前往 [www.hp.com](http://www.hp.com) 。 目前 HP 網站的某些部分僅提供英文內容。

HP 建議使用具有 ColorLok 標誌的一般紙張來列印和影印普通文件。 具有 ColorLok 標誌的所有紙張都會 經過獨立測試以符合可靠性和列印品質的高標準,而且產生的文件具有鮮活、生動的色彩、比普通一 般紙張更明顯的黑色、乾燥速度也更快。 從主要紙張製造商尋找各種重量與尺寸,而且具有 ColorLok 標誌的紙張。

### 選取和使用紙張的提示

為了獲得最佳的效果,請遵守以下的準則:

- 每次只能將一種紙張放入紙匣或相片匣。
- 將紙張放入紙匣時,請確認紙張已放妥。
- 裝紙切勿過量。
- 若要避免卡紙、列印品質不佳與其他列印問題,請勿在紙匣中放入下列紙張:
	- 多部份列印紙
	- 損壞、捲曲或皺摺的印材
	- 有切割或穿孔的印材
	- 紋理粗糙、有浮雕花紋或是不吸墨的印材
	- 重量太輕或延展性好的印材
	- 內含釘書針或迴紋針的印材

<span id="page-13-0"></span>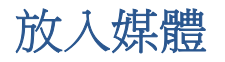

選取紙張大小,然後繼續。

### 放入小尺寸紙張

HP ENVY 5540 All-in-One series 中的相片匣僅支援 4 x 6 英吋 (10 x 15 公分) 的相紙。 如果想要在其他 受支援的相紙上列印,請將紙張放入主紙匣。

**1.** 拉出主紙匣,然後拉出相片匣。

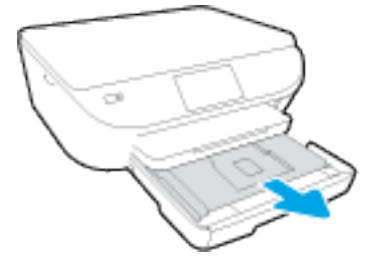

如果沒看到相片匣,請從印表機中取下出紙匣。

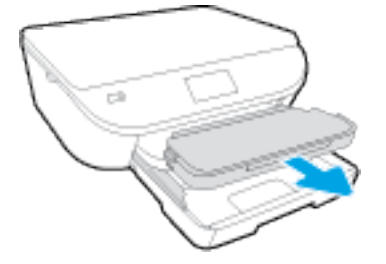

- **2.** 放入紙張。
	- 將一疊相紙插入相片匣,且列印面朝下,HP 標誌朝上。

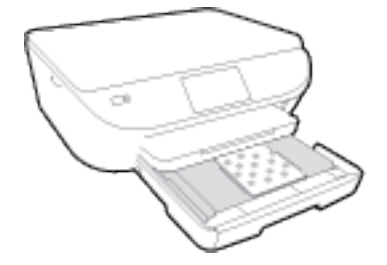

- 向前滑動相紙,直至其停止不動。
- **3.** 推回相片匣和主紙匣。

如果先前已取出出紙匣,請將其插回印表機。

**4.** 變更或保留印表機顯示器上的紙張設定。

### 放入較大相紙

如果想要在較大的相紙上列印,請將紙張放入主紙匣,所示如下。

**1.** 拉出紙匣,將紙張寬度導板向外滑動,然後取出之前放入的所有其他紙材。

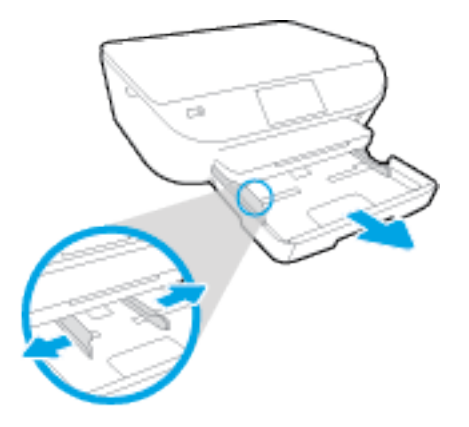

- **2.** 放入紙張。
	- 將整疊紙張較短的一側朝前插入紙匣,列印面朝下。
	- 向前滑動紙張直到停住為止。
	- 將紙張寬度導板向內滑動,直到接觸紙張邊緣後停止。

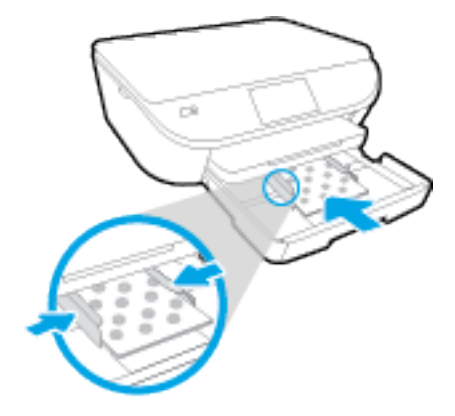

- **3.** 推回紙匣。
- **4.** 變更或保留印表機顯示器上的紙張設定。

### 放入整頁大小的紙張

**1.** 拉出紙匣,將紙張寬度導板向外滑動,然後取出之前放入的所有其他紙材。

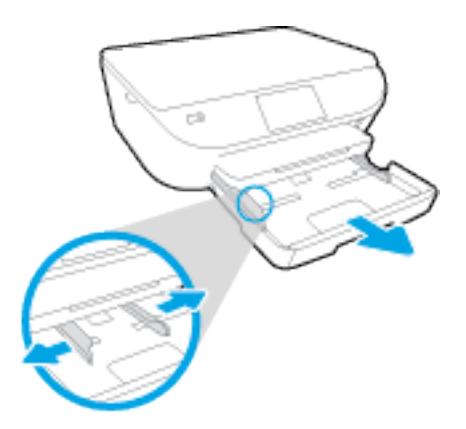

- **2.** 放入紙張。
	- 將整疊紙張較短的一側朝前插入紙匣,列印面朝下。
	- 向前滑動紙張直到停住為止。
	- 將紙張寬度導板向內滑動,直到接觸紙張邊緣後停止。

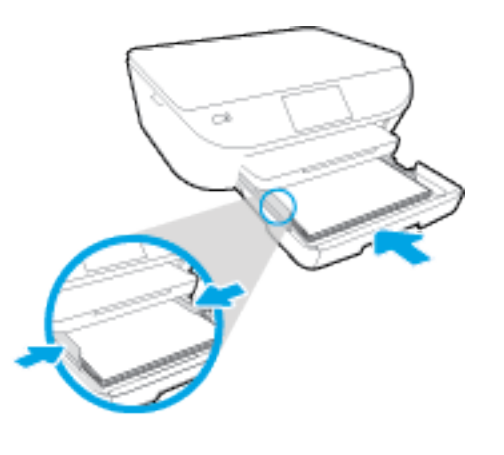

- **3.** 推回紙匣。
- **4.** 變更或保留印表機顯示器上的紙張設定。

### 放入信封

1. 拉出紙匣,將紙張寬度導板向外滑動,然後取出之前放入的所有其他紙材。

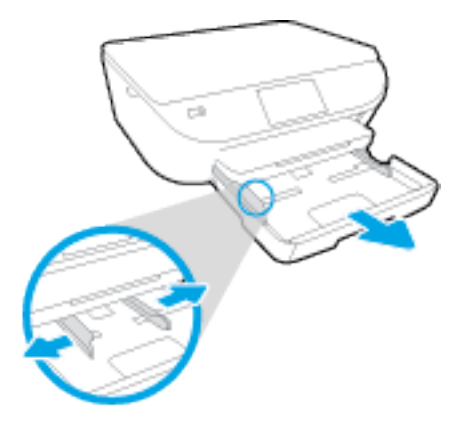

- **2.** 放入信封
	- 將一個或多個信封放入紙匣中央。 列印面應該朝下。 口蓋應該在左側且面朝上。

● 將整疊信封向內滑動,直到停住為止。

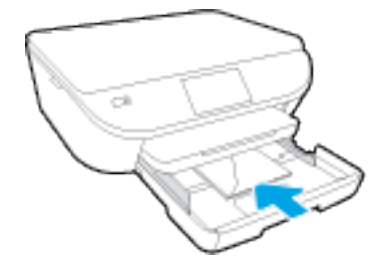

- 將紙張寬度導板向內推,直到接觸到整疊信封後停止。
- **3.** 推回紙匣。
- **4.** 變更或保留印表機顯示器上的紙張設定。

<span id="page-17-0"></span>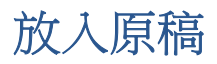

### 在掃描器玻璃板上放入原稿

**.** 打開掃描器蓋板。

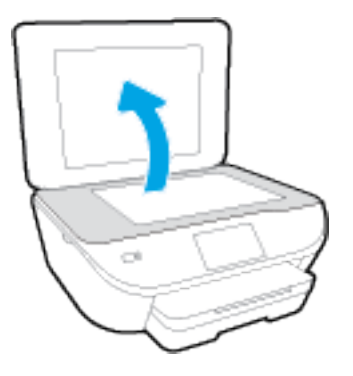

**.** 將原稿列印面朝下放置在玻璃板的右前方角落。

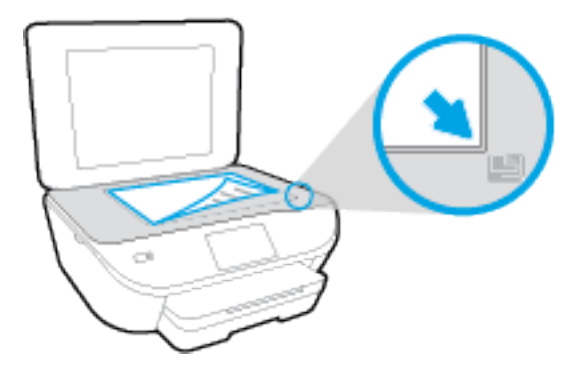

**.** 關閉掃描器蓋板。

## <span id="page-18-0"></span>開啟 **HP** 印表機軟體 **(Windows)**

安裝 HP 印表機軟體之後,根據您的作業系統,執行下列其中一項:

- **Windows 8.1**: 按一下「開始」畫面左下角的向下箭頭,然後選取印表機名稱。
- **Windows 8**: 在「開始」畫面的空白區域按一下滑鼠右鍵,按一下應用程式列上的所有應用程 式,然後選取印表機名稱。
- **Windows 7**、**Windows Vista** 和 **Windows XP**: 在電腦桌面上按一下開始,選取所有程式,依序按一 下 HP 和印表機的資料夾,然後選取具有您印表機名稱的圖示。

## <span id="page-19-0"></span>睡眠模式

- 處於睡眠模式時會減少電源使用量。
- 起始設定印表機之後,印表機在五分鐘無動作後將會自動進入睡眠模式。
- 可從控制台變更睡眠模式的時間。

#### 設定睡眠模式的時間

1. 在「首頁」畫面中,輕觸 <<br />
。

学 附註:若沒看到首頁畫面,請按下首頁按鈕。

- **2.** 輕觸電源處理。
- **3.** 輕觸睡眠。
- **4.** 觸碰 **5** 分鐘後,或者 **10** 分鐘後,或者 **15** 分鐘後。

<span id="page-20-0"></span>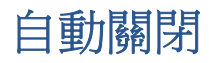

這項功能會在印表機閒置 2 個小時之後自動將印表機關閉以節省電源。 自動關閉會完全關閉印表機, 因此必須使用電源按鈕,才能重新開啟印表機。如果印表機支援這項省電功能,則會根據印表機功能 和連線選項自動啟用或停用自動關閉。 即使已停用自動關閉,印表機仍然會在5分鐘無動作後進入睡 眠模式,以節省電源。

- 當印表機開啟時,如果印表機沒有網路或傳真功能或並未使用這些功能,則自動關閉會啟用。
- 當印表機的無線或 Wi-Fi Direct 功能開啟時,或當具備傳真、USB 或 Ethernet 網路功能的印表機建 立傳真、USB 或 Ethernet 網路連線時,自動關閉會停用。

<span id="page-21-0"></span>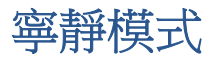

「靜音模式」會降低列印速度以減少噪音,但不會影響列印品質。 「靜音模式」僅適用於以**一般**列印 品質在一般紙張上進行列印。若要減少列印噪音,請開啟「靜音模式」。若要以正常速度進行列印, 請關閉「靜音模式」。依預設,「靜音模式」為關閉。

 $\widetilde{\mathbb{F}}$  附註:處於「靜音模式」時,如果以**草稿**或**最佳**列印品質在一般紙張上進行列印,或列印相片或信 ....<br>封,則印表機將以與「靜音模式」關閉時相同的方式運作。

您可以透過選取印表機在「靜音模式」下列印的時間來建立排程。 例如,您可以排程印表機在每天下 午10點到次日上午8點處於「靜音模式」。依預設,「靜音模式」為關閉。

### 開啟或關閉寧靜模式

#### 從印表機控制台開啟或關閉「靜音模式」

- **1.** 在「首頁」畫面中,輕觸 設定 。
- 2. 觸碰喜好設定,然後觸碰靜音模式。
- **3.** 觸碰靜音模式旁邊的開啟或關閉。

#### 從印表機軟體開啟或關閉寧靜模式 **(Windows)**

- 1. 開啟 HP [印表機軟體](#page-18-0)。 如需詳細資訊,請參閱位於第 15 頁的開啟 HP 印表機軟體 (Windows)。
- **2.** 按一下寧靜模式標籤。
- **3.** 按一下開啟或關閉。
- **4.** 按一下儲存設定。

#### 從內嵌式 **Web** 伺服器 **(EWS)** 開啟或關閉安靜模式

- 1. 開啟 EWS。 如需詳細資訊,請參閱位於第 63 [頁的開啟內建式](#page-66-0) Web 伺服器。
- **2.** 按一下設定標籤。
- 3. 在偏好設定區段中,選取安靜模式,然後選取開啟或關閉。
- **4.** 按一下套用。

### 為寧靜模式建立排程

#### 從印表機控制台建立「靜音模式」排程

- **1.** 在「首頁」畫面中,輕觸 設定 。
- 2. 觸碰喜好設定,然後觸碰靜音模式。
- **3.** 觸碰靜音模式旁邊的關閉以將其開啟,然後觸碰確定確認。
- **4.** 觸碰排程旁邊的關閉,然後變更排程的開始時間和結束時間。

#### 從印表機軟體開啟或關閉「靜音模式」**(Windows)**

- 1. 開啟 HP [印表機軟體](#page-18-0)。如需詳細資訊,請參閱位於第 15 頁的開啟 HP 印表機軟體 (Windows)。
- **2.** 按一下靜音模式標籤。
- **3.** 在靜音模式區域中按一下開啟。
- **4.** 在排程靜音模式區域中指定開始時間和停止時間。
- **5.** 按一下儲存設定。

#### 從內嵌式 **Web** 伺服器 **(EWS)** 建立「靜音模式」排程

- 1. 開啟 EWS · 如需詳細資訊,請參閱位於第 63 [頁的開啟內建式](#page-66-0) Web 伺服器。
- **2.** 按一下設定標籤。
- 3. 在偏好設定區段中,選取靜音模式,然後在靜音模式區域中選取開啟。
- **4.** 在排程靜音模式區域中指定開始時間和結束時間。
- **5.** 按一下套用。

<span id="page-23-0"></span>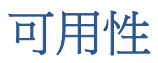

印表機提供多種便於殘障人士使用的功能。

#### 視障

視障人士可以使用作業系統的協助工具選項與功能,存取印表機隨附的 HP 軟體。該軟體亦支援大多數 輔助技術,例如螢幕助讀員、Braille 助讀員及語音輸入應用程式。對於色盲使用者,HP 軟體中使用的 彩色按鈕與標籤均附有說明相應動作的簡單文字或圖示標籤。

### 肢障

對於行動不便的使用者,可透過鍵盤指令執行 HP 軟體功能。 HP 軟體還提供 Windows 協助工具選項, 例如,相黏鍵、切換鍵、篩選鍵和滑鼠鍵。 使用者無需太費力即可操作印表機門蓋、按鈕、紙匣和紙 張寬度導板。

### 支援

如需有關本印表機的協助工具以及 HP 對產品協助工具之承諾的更多詳細資料,請造訪 HP 網站: [www.hp.com/accessibility](http://www.hp.com/accessibility)。

如需 OS X 的協助工具資訊,請造訪 Apple 網站 [www.apple.com/accessibility](http://www.apple.com/accessibility/)。

# <span id="page-24-0"></span>**3** 列印

軟體應用程式會自動處理大部分的列印設定。 只有在變更列印品質、列印在特定類型的紙張上或使用 特殊功能時,才需要手動變更設定。

本節主題如下:

- [列印相片](#page-25-0)
- [列印文件](#page-27-0)
- [雙面列印](#page-28-0)
- [從行動裝置進行列印](#page-29-0)
- <u>以 [AirPrint](#page-30-0) 列印</u>
- [使用最大](#page-31-0) dpi 列印
- [列印成功的秘訣](#page-32-0)

## <span id="page-25-0"></span>列印相片

確定相片匣中已裝入相紙。

#### 從印表機軟體列印相片**(Windows)**

- **1.** 從軟體中,選取列印。
- **2.** 確定已選取您的印表機。
- **3.** 按一下按鈕,開啟內容對話方塊。

依軟體應用程式的不同,這個按鈕可能是**屬性、選項、印表機設定、印表機屬性、印表機或偏好** 設定。

- **4.** 選取適當的選項。
	- 在版面配置標籤上,選取縱向或橫向列印方向。
	- 在紙張/品質標籤中,從媒體下拉式清單(位於紙匣選取區域)選取適當的紙張類型,然後從 品質設定區域中選取適當的列印品質。
	- 按一下**進階**,再從**紙張大小**下拉式清單中選取適當的紙張大小。
- **5.** 按一下 確定 回到 內容 對話方塊。
- **6.** 按一下確定,然後在列印對話方塊中按一下列印或確定。
- 附註: 列印完成後,從相片匣中取出未使用的相紙。 妥善保存相紙,以免紙張捲曲,造成輸出品質降 低。

#### 從電腦列印相片 **(OS X)**

- **1.** 從軟體應用程式的檔案選單中,選擇列印。
- **2.** 請確定已選取您的印表機。
- **3.** 設定列印選項。

如果「列印」對話方塊中未出現選項,請按一下願示詳細資訊。

- 附註:USB 連線的印表機有下列可用的選項。 選項位置可能會因應用程式不同而有差異。
	- **a.** 從紙張大小快顯功能選項中,選取適當的紙張大小。
	- $\Box$  附註:如果您變更了紙張大小,請確定您已放入合適的紙張,並於印表機的控制台上設定相 符的紙張大小。
	- **b.** 選取方向。
	- **c.** 從快顯功能表中,選擇紙張類型**/**品質,然後選擇下列設定:
		- 紙張類型: 適當的相紙類型
		- 品質: 最佳或最大 **dpi**
		- 按一下 色彩選項 收合三角形,然後選擇適當的相片修正選項。

— 關閉: 不套用任何調整至影像。

— 基本: 會自動聚焦影像; 適度地調整影像的清晰度。

**4.** 選取您要的任何其他列印設定,然後按一下列印。

## <span id="page-27-0"></span>列印文件

確定紙匣中已裝入紙張。

#### 列印文件 **(Windows)**

- **1.** 從軟體中,選取列印。
- **2.** 確定已選取您的印表機。
- **3.** 按一下按鈕,開啟內容對話方塊。

依軟體應用程式的不同,這個按鈕可能是**屬性、選項、印表機設定、印表機屬性、印表機或偏好** 設定。

- **4.** 選取適當的選項。
	- 在版面配置標籤上,選取縱向或橫向列印方向。
	- 在紙張/品質標籤中,從媒體下拉式清單(位於紙匣選取區域)選取適當的紙張類型,然後從 品質設定區域中選取適當的列印品質。
	- 按一下**進階**,再從**紙張大小**下拉式清單中選取適當的紙張大小。
- **5.** 按一下確定關閉內容對話方塊。
- **6.** 按一下列印或 **OK** 開始列印。

#### 列印文件 **(OS X)**

- **1.** 從軟體應用程式的檔案選單中,選擇列印。
- **2.** 請確定已選取您的印表機。
- **3.** 指定頁面屬性:

如果「列印」對話方塊中未出現選項,請按一下**顯示詳細資訊**。

附註:USB 連線的印表機有下列可用的選項。 選項位置可能會因應用程式不同而有差異。

● 選擇紙張大小。

 $\widehat{\mathbb{F}}$  附註:如果您變更了紙張大小,請確定您已放入合適的紙張,並於印表機的控制台上設定相 符的紙張大小。

- 選取方向。
- 輸入縮放比例。
- **4.** 按一下列印。

附註:如果不在紙張邊界內校正列印的文件,請確保已選取正確的語言和地區。 在印表機顯示器上, 選取**設定**,然後選取**偏好設定**。 從提供的選項中選取語言和地區。 正確的語言和國家/地區設定可確保 印表機具有適當的預設紙張大小設定。

<span id="page-28-0"></span>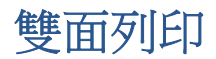

### 雙面列印

您可以使用自動雙面列印機制(雙面列印器),自動在一張紙的兩面上進行列印。

- **1.** 從軟體中,選取列印。
- **2.** 請確定已選取您的印表機。
- **3.** 按一下開啟內容 對話方塊的按鈕。

依軟體應用程式的不同,這個按鈕可能是**內容、選項、印表機設定、印表機內容、印表機或偏好** 設定。

- **4.** 選取適當的選項。
	- 在版面配置標籤上,請從雙面列印下拉式清單中,依序選取直印或橫印方向,沿長邊緣翻轉 或沿短邊緣翻轉。
	- 在紙張**/**品質標籤中,從媒體下拉式清單(位於紙匣選取區域)選取適當的紙張類型,然後從 品質設定區域中選取適當的列印品質。
	- 按一下進階按鈕,在紙張**/**輸出區域,再從紙張尺寸下拉式清單中選取適當的紙張大小。
	- $\overline{\mathbb{B}}'$ 附註:如果您變更了紙張大小,請確定您已放入合適的紙張,並於印表機的控制台上設定相 符的紙張大小。
- **5.** 按一下確定以進行列印。
- 附註:在列印完文件的一頁後,等印表機自動重新載入紙張以列印在另一面。 您不需要採取任何 動作。

#### 雙面列印 **(OS X)**

- **1.** 從軟體應用程式的檔案選單中,選擇列印。
- **2.** 在「列印」對話方塊中從快顯功能表選擇版面配置。
- **3.** 選取您欲使用的雙面頁面結合類型,然後按一下列印。

## <span id="page-29-0"></span>從行動裝置進行列印

運用 HP 行動列印技術,您可以透過智慧型手機或平板電腦使用印表機輕鬆列印。 在家或辦公室使用智慧型手機或平板電腦上已具備的列印功能進行列印:

- **1.** 確保行動裝置與印表機位於同一網路上。
- **2.** 選取希望列印的相片或文件,然後選擇印表機。
- **3.** 確認列印設定,然後執行列印。

若您希望不存取網路而執行列印,請參閱位於第 59 [頁的不使用路由器,以無線方式連線至印表機以](#page-62-0) 取得詳細資訊。

若您在外出的路上,可以使用 **ePrint** 應用程式傳送電子郵件至啟用 **ePrint** 的印表機,以列印文件。 如 需詳細資訊,請參閱位於第 35 頁的以 [HP ePrint](#page-38-0) 列印。

如需詳細資訊,請造訪 HP 行動列印網站 ( [www.hp.com/go/mobileprinting](http://www.hp.com/go/mobileprinting) )。

## <span id="page-30-0"></span>以 **AirPrint** 列印

iOS 4.2 和 Mac OS X 10.7 或更新版本支援使用 Apple 的 AirPrint 進行列印。 使用 AirPrint 可從 iPad (iOS 4.2)、iPhone (3GS 或更新版本)或 iPod Touch (第三代或更新版本)中的下列行動應用程式無線列印 到印表機:

- 郵件
- 相片
- Safari
- 支援的第三方應用程式,例如 Evernote

若要使用 AirPrint, 請注意下列事項:

- 印表機和 Apple 裝置必須連線至與啟用了 AirPrint 的裝置相同的網路。 如需有關使用 AirPrint 的詳 細資訊,以及與 AirPrint 相容之 HP 產品的詳細資訊,請前往 [www.hp.com/go/mobileprinting](http://www.hp.com/go/mobileprinting) 。
- 放入符合印表機紙張設定的紙張。

## <span id="page-31-0"></span>使用最大 **dpi** 列印

使用最大 dpi 模式在相片紙上列印高品質、清晰的影像。

以最大 dpi 列印會比以其他設定列印花費較長的時間,而且需要大量的磁碟空間。

#### 以最大 **dpi** 模式列印 **(Windows)**

- **1.** 從軟體中,選取列印。
- **2.** 確定已選取您的印表機。
- **3.** 按一下按鈕,開啟內容對話方塊。 依軟體應用程式的不同,這個按鈕可能是**屬性、選項、印表機設定、印表機屬性、印表機或偏好** 設定。
- **4.** 按一下紙張**/**品質標籤。
- **5.** 從媒體下拉式清單中,選取適當的紙張類型和列印品質。
- **6.** 按一下進階按鈕。
- **7.** 在 印表機功能 區域中,從以最大 **DPI** 列印下拉功能表中選取是。
- **8.** 從紙張尺寸下拉功能表中選取相應的紙張尺寸。
- **9.** 按一下確定以關閉進階選項。
- **10.** 在版面配置標籤上確認方向,然後再按一下確定開始列印。

#### 以最大 **dpi** 列印 **(OS X)**

- **1.** 從軟體應用程式的檔案選單中,選擇列印。
- **2.** 請確定已選取您的印表機。
- **3.** 設定列印選項。

如果「列印」對話方塊中未出現選項,請按一下**顯示詳細資訊**。

附註:USB 連線的印表機有下列可用的選項。 選項位置可能會因應用程式不同而有差異。

- **a.** 從紙張大小快顯功能選項中,選取適當的紙張大小。
- $\Box$  附註:如果您變更了紙張大小,請確定您已放入合適的紙張,並於印表機的控制台上設定相 符的紙張大小。
- **b.** 從快顯功能表中,選擇紙張類型**/**品質,然後選擇下列設定:
	- 紙張類型: 適當的紙張類型
	- 品質: 最大 **dpi**
- **4.** 選取您需要調整的任何其他列印設定,然後按一下列印。

## <span id="page-32-0"></span>列印成功的秘訣

利用下列秘訣以成功列印。

#### 墨水和紙張秘訣

- 使用 HP 原廠墨水匣。 HP 原廠墨水匣專為 HP 印表機所設計,並且經過詳細測試,在多次使用後 仍可提供精美的列印效果。
- 請確定墨水匣有充足的墨水。 若要檢視預估墨水存量,請輕觸「首頁」畫面中的▲(墨水)。 若要瞭解使用墨水匣的更多秘訣,請參閱位於第55[頁的使用墨水匣的秘訣,](#page-58-0)取得更多資訊。
- 放入一疊紙,不要只放入一張。 使用相同尺寸的乾淨且平整的紙。 確定一次只放入一種類型的紙 張。
- 調整紙張寬度導板,使其貼緊紙匣中所有紙張的邊緣。 確保紙張寬度導板不會使紙匣中的紙張捲 曲。
- 根據紙匣中的紙張類型和大小設定列印品質和紙張大小設定。

#### 印表機設定提示

- 在紙張/品質標籤中,從媒體下拉式清單(位於紙匣選取區域)選取適當的紙張類型,然後從品質 設定區域中選取適當的列印品質。
- 從進階選項對話方塊中的紙張大小下拉功能表中選取適當的紙張大小。 在版面配置或紙張**/**品質標 籤上按一下**進階**按鈕,即可存取**進階選項**對話方塊。
- 若要變更預設列印設定,請按一下 **列印與掃描** ,然後在印表機軟體中按一下**設定偏好設定**。

請根據您的作業系統進行下列任一動作,以開啟印表機軟體:

- **Windows 8.1**: 按一下「開始」畫面左下角的向下箭頭,然後選取印表機名稱。
- **Windows 8**: 在開始畫面的空白處按下滑鼠右鍵,按一下應用程式列上的所有應用程式,再 按下有印表機名稱的圖示。
- Windows 7、Windows Vista 和 Windows xp: 在電腦桌面上按一下**開始**,選取所有程式,然 後依序按一下 **HP**、**HP ENVY 5540 series** 與 **HP ENVY 5540 series**。
- 如果您想要只使用黑色墨水來列印黑白文件,請按一下 **進階** 按鈕。 從 **以灰階列印** 下拉功能表中 選取 僅使用黑色墨水,然後按一下確定按鈕。

#### 印表機設定提示

- 在「列印」對話方塊上,使用**紙張大小**快顯功能表選取放入印表機中的紙張大小。
- 在「列印」對話方塊上,選擇**紙張類型/品質**快顯功能表並選取適當的紙張類型與品質。
- 若您要僅使用黑色墨水列印黑白文件,請從快顯功能表選擇紙張類型**/**品質,然後從「色彩」快顯 功能表中選擇灰階。

#### 附註

- HP 原廠墨水匣專為 HP 印表機和紙張所設計,並且經過詳細測試,在多次使用後仍可輕鬆提供精 美的列印效果。
	- 附註:HP 無法保證非 HP 耗材的品質或可靠度。 保固不包含因使用非 HP 耗材而產生的產品服務 或維修需求。

如果您確定自己購買的是原廠 HP 墨水匣,請造訪:

[www.hp.com/go/anticounterfeit](http://www.hp.com/go/anticounterfeit)

● 墨水存量警告和指示器僅提供規劃用途的預估量資訊。

 $\dddot{\Xi}$ "附註:當您收到墨水量偏低的警告訊息時,請考量先添購更換用的墨匣,以免屆時耽誤到列印工 作。 直到列印品質讓人無法接受,您才需要更換墨水匣。

- 在印表機驅動程式中選取的軟體設定,僅能套用至列印功能,無法套用至影印或掃描功能。
- 您可在紙張的兩面列印文件。

# <span id="page-34-0"></span>**4** 使用 **Web** 服務

- [什麼是](#page-35-0) Web 服務?
- [設定](#page-36-0) Web 服務
- 以 [HP ePrint](#page-38-0) 列印
- 使用 HP [可列印](#page-40-0)
- 使用 [HP Connected](#page-41-0) 網站
- [移除](#page-42-0) Web 服務
- 使用 Web [服務的秘訣](#page-43-0)

## <span id="page-35-0"></span>什麼是 **Web** 服務?

#### **ePrint**

● HP **ePrint** 是 HP 提供的一項免費服務,您可藉此服務隨時隨地在啟用 HP ePrint 的印表機上執行列 印。 如果您已啟用印表機的 Web 服務,則列印操作極為簡單,只需傳送電子郵件至為印表機指定 的電子郵件地址即可。 不需要任何特殊的驅動程式或軟體。 如果您可以傳送電子郵件,就可以在 任何地方使用 **ePrint** 進行列印。

一旦您在 HP Connected ( [www.hpconnected.com](http://h20180.www2.hp.com/apps/Nav?&h_pagetype=s-924&h_keyword=lp70014-all&h_client=s-h-e004-01&h_lang=zh-hant&h_cc=tw) ) 上註冊帳戶之後,就可以登入並檢視您的 **ePrint**  工作狀態、管理您的 **ePrint** 印表機佇列、控制可以使用您印表機的 **ePrint** 電子郵件地址進行列印 的人員,以及取得 **ePrint** 的說明。

#### **HP** 列印寶

● HP 列印寶可讓您直接從印表機輕鬆找到並列印預先格式化的 Web 內容。 您還可以在 Web 上以數 位方式掃描並儲存您的文件。

HP 列印寶提供的內容廣泛,從商店優惠券到家庭活動、新聞、旅行、運動、烹飪、相片,以及更 多其他內容。 您甚至可以從熱門的相片網站上檢視並列印您的線上影像。

部分 HP 列印寶還能讓您排定將應用程式內容傳遞至印表機的時程。

專為您的印表機設計的預先格式化的內容,意味著無需裁剪文字和圖片,而且不存在僅有一行文 字的額外頁。 在某些印表機上,您還可以在列印預覽書面上選擇紙張和列印品質設定。
## 設定 **Web** 服務

設定 Web 服務之前,請確保您已使用無線連線將印表機連接至網際網路。

若要設定 Web 服務,請使用下列其中一種方法進行:

#### 使用印表機控制台設定 **Web** 服務

- **1.** 從印表機控制台顯示器,輕觸 **HP** 可列印。
- **2.** 輕觸啟用 **Web** 服務,然後輕觸是。
- **3.** 輕觸 接受 以接受 Web 服務使用條款並啟用 Web 服務。
- **4.** 在 自動更新 畫面上,碰觸 是 是允許印表機自動檢查有無產品更新並加以安裝。
- 附註:如果有可用的印表機更新,印表機會下載並安裝更新,然後重新啟動。 您必須重複步驟 1 的指示,以設定 Web 服務。
- $\ddot{\mathbb{B}}$  附註: 如果提示進行 Proxy 設定, 且您的網路使用 Proxy 設定,請依照螢幕上的指示設定 Proxy 伺 服器。如果仍找不到 Proxy 詳細資料,請聯絡網路管理員或網路設定人員。
- **5.** 印表機連接至伺服器後,即會列印資訊頁。 按照該資訊頁的指示完成設定。

#### 使用內嵌式 **Web** 伺服器 **(EWS)** 設定 **Web** 服務

- 1. 開啟 EWS。如需詳細資訊,請參閱位於第63[頁的開啟內建式](#page-66-0) Web 伺服器。
- **2.** 按一下 **Web** 服務 標籤。
- 3. 在 Web 服務設定區段,依次按一下設定與繼續,然後依照畫面上的指示接受使用條款。
- **4.** 如有提示,請選擇允許印表機檢查並安裝印表機更新。
- $\overline{\mathbb{B}}'$ 附註:如果有可用的印表機更新,印表機會下載並安裝更新,然後重新啟動。 請重複步驟 1 的指 示,以設定 Web 服務。
- $\ddot{\mathbb{B}}$  附註: 如果提示進行 Proxy 設定, 且您的網路使用 Proxy 設定, 請依照螢幕上的指示設定 Proxy 伺 服器。 如果仍找不到 Proxy 詳細資料,請聯絡網路管理員或網路設定人員。
- **5.** 印表機連接至伺服器後,即會列印資訊頁。 按照該資訊頁的指示完成設定。

#### 使用 **HP** 印表機軟體設定 **Web** 服務 **(Windows)**

- 1. 開啟 HP [印表機軟體](#page-18-0)。 如需詳細資訊,請參閱位於第 15 頁的開啟 HP 印表機軟體 (Windows)。
- **2.** 在顯示的視窗中,連按兩下 列印與掃描 ,然後在「列印」下選取將印表機連線至 **Web**。 印表機 的首頁(內嵌式 Web 伺服器)隨即開啟。
- **3.** 按一下 **Web** 服務 標籤。
- 4. 在 Web 服務設定區段,依次按一下設定與繼續,然後依照畫面上的指示接受使用條款。
- **5.** 如有提示,請選擇允許印表機檢查並安裝印表機更新。
- 附註:如果有可用的印表機更新,印表機會下載並安裝更新,然後重新啟動。 您必須重複步驟 1 的指示,以設定 Web 服務。
- $\ddot{z}$  附註: 如果提示進行 Proxy 設定, 且您的網路使用 Proxy 設定, 請依照螢幕上的指示設定 Proxy 伺 服器。如果仍找不到此資訊,請聯絡網路管理員或網路設定人員。
- **6.** 印表機連接至伺服器後,即會列印資訊頁。 按照該資訊頁的指示完成設定。

## 以 **HP ePrint** 列印

HP ePrint 是 HP 提供的免費服務,您可藉此在任何可傳送電子郵件的位置,列印至啟用了 HP ePrint 的印 表機。 啟用 Web 服務之後,只需將文件和相片傳送到您為印表機指定的電子郵件地址即可。 不需要其 他的驅動程式和軟體。

- 您的印表機需要無線網路連線至網際網路。 您無法透過以 USB 連接至電腦的方式使用 HP ePrint。
- 附件列印效果可能與建立附件時所使用軟體程式呈現的效果有差異,視原稿使用的字型和版面配 置選項而定。
- 此 HP ePrint 提供免費產品更新。 啟用特定功能可能需要部分更新。

在 HP Connected [\(www.hpconnected.com](http://h20180.www2.hp.com/apps/Nav?&h_pagetype=s-924&h_keyword=lp70014-all&h_client=s-h-e004-01&h_lang=zh-hant&h_cc=tw)) 上註冊帳戶後,就可以登入檢視 ePrint 工作狀態、管理 ePrint 印表機佇列、控制誰可以使用您印表機的 ePrint 電子郵件地址進行列印,以及取得 ePrint 的說明。

在可以使用 ePrint 之前,必須確保:

- 印表機已連接到可以存取網際網路的作用中網路。
- Web 服務已開啟。 如果未開啟,將提示您將其開啟。

#### 隨時隨地 **ePrint** 文件

- **1.** 啟用 Web 服務。
	- **a.** 在「首頁」畫面中,輕觸 ( **ePrint** ) 圖示。
	- b. 接受使用條款,然後依照螢幕上的指示啟用 Web 服務。
	- **c.** 列印 ePrint 資訊頁,然後依照該頁面上的指示註冊 ePrint 帳戶。
- **2.** 查找 ePrint 電子郵件位址。
	- **a.** 輕觸「首頁」畫面上的 **ePrint** 圖示。 此時,您將會在印表機顯示器中看到 **Wb** 服務設定功能 表。
	- **b.** 印表機的電子郵件地址會顯示在 **Web** 服務設定功能表。
- **3.** 將您的文件以電子郵件形式傳送至印表機進行列印。
	- **a.** 建立新電子郵件並附加要列印的文件。
	- **b.** 將該電子郵件傳送至印表機電子郵件地址。

印表機即會列印附加的文件。

- 附註:如果「收件人」或「抄送」欄位中含有多個電子郵件地址,則 **ePrint** 伺服器不會接受電子 郵件列印作業。 請僅在「收件人」欄位中輸入 HP ePrint 電子郵件地址。 不要在其他欄位中輸入 任何其他電子郵件地址。
- 附註:一收到您的電子郵件即會列印。 如同任何電子郵件一樣,無法保證何時會收到郵件,也無法保 證是否會收到。 您可以在 HP Connected ([www.hpconnected.com\)](http://h20180.www2.hp.com/apps/Nav?&h_pagetype=s-924&h_keyword=lp70014-all&h_client=s-h-e004-01&h_lang=zh-hant&h_cc=tw) 上檢查列印狀態。

附註:使用 **ePrint** 列印的文件可能與原稿有所不同。 樣式、格式及文字流向可能與原文件有所不同。 對於需要使用較高品質列印的文件(如法律文件),建議從電腦的軟體應用程式列印,這樣可以更好 地控制列印輸出的外觀。

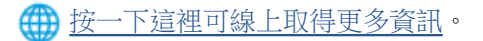

## 使用 **HP** 可列印

設定 HP 可列印 這項 HP 的免費服務,不必使用電腦就可以從網路列印網頁。 您可以列印彩色網頁、行 事曆、謎題、食譜、地圖等,視您所在國家/地區提供的應用程式而定。

請造訪 HP Connected 網站,以瞭解詳細資訊和特定條款與條件: [www.hpconnected.com](http://h20180.www2.hp.com/apps/Nav?&h_pagetype=s-924&h_keyword=lp70014-all&h_client=s-h-e004-01&h_lang=zh-hant&h_cc=tw) 。

## 使用 **HP Connected** 網站

使用 HP 的免費 HP Connected 網站為 HP ePrint 設定強化的安全性,並且指定可用來將電子郵件傳送到 印表機的電子郵件地址。 您還可以取得產品更新、更多應用程式,以及其他免費服務。

請造訪 HP Connected 網站,以瞭解詳細資訊和特定條款與條件: [www.hpconnected.com](http://h20180.www2.hp.com/apps/Nav?&h_pagetype=s-924&h_keyword=lp70014-all&h_client=s-h-e004-01&h_lang=zh-hant&h_cc=tw) 。

## 移除 **Web** 服務

### 移除 **Web** 服務

- $1.$  從印表機控制台顯示器,輕觸  $\Box$ (ePrint),然後輕觸  $\bigcirc$  (Web 服務設定)。
- **2.** 碰觸移除 **Web** 服務。
- **3.** 輕觸是。

## 使用 **Web** 服務的秘訣

使用下列秘訣列印應用程式與使用 HP ePrint。

### 列印應用程式和使用 **HP ePrint** 的秘訣

- 瞭解如何線上分享您的相片和訂購列印。 [按一下這裡可線上取得更多資訊。](http://h20180.www2.hp.com/apps/Nav?&h_pagetype=s-924&h_keyword=lp70013-all&h_client=s-h-e004-01&h_lang=zh-hant&h_cc=tw)
- 瞭解應用程式中有關輕鬆簡單從網路列印食譜、優待券及其他內容的資訊。 [按一下這裡可線上取得更多資訊](http://h20180.www2.hp.com/apps/Nav?&h_pagetype=s-924&h_keyword=lp70013-all&h_client=s-h-e004-01&h_lang=zh-hant&h_cc=tw)。

# **5** 影印和掃描

- [影印文件](#page-45-0)
- [掃描](#page-46-0)
- [影印和掃描成功的秘訣](#page-50-0)

## <span id="page-45-0"></span>影印文件

透過印表機顯示器中的影印功能表,在使用普通紙進行影印時,可以輕鬆地選取份數以及採用彩色影 印或黑白影印。 您也可以輕鬆地存取進階設定,例如變更紙張類型及大小、調整影印的明暗度,以及 調整影印大小。

### 製作單面副本

- **1.** 將原稿列印面朝下放置在玻璃板的右前方角落。
- **2.** 指定份數及設定。
	- 在「首頁」畫面中,輕觸 影印 。 滑動至所需要的份數。
	- 如果雙面選項的值為 **1:2**,請觸碰以選擇 **1:1**。
	- 輕觸 〇(設定),以指定紙張大小、紙張類型、品質或其他設定。
	- 觸碰 <del>ち</del> (返回) 以返回「影印」書面。
- **3.** 輕觸黑白或彩色開始影印工作。

### 製作雙面副本

- **1.** 將原稿列印面朝下放置在玻璃板的右前方角落。
- **2.** 指定份數及設定。
	- 在「首頁」畫面中,輕觸 **影印** 。 滑動至所需要的份數。
	- 如果雙面選項的值為 **1:1**,請觸碰以選擇 **1:2**。
	- 觸碰心(設定值),捲動選項,然後觸碰調整大小以確定已選取實際。

 $\overline{\mathbb{B}'}$  附註:如果選取符合一頁大小選項,則雙面功能將不起作用。

- 在設定值畫面中, 指定紙張大小、紙張類型、品質或其他設定。
- 觸碰 も ( 返回 ) 以返回「影印 」 畫面。
- **3.** 輕觸黑白或彩色開始影印工作。
- **4.** 提示時,放入第二張原稿,然後輕觸確定。

<span id="page-46-0"></span>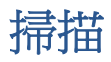

您可以掃描文件、相片以及其他紙張類型,然後將其儲存至您的電腦。 當掃描至電腦啟用後,您即可 從印表機顯示屏或從您電腦上的 印表機軟體 開始掃描。

 $\overline{\mathbb{B}}$  附註:安裝 HP 印表機軟體後,部分掃描功能才能使用。

- 掃描到電腦
- 使用 [Webscan](#page-47-0) 掃描
- [變更掃描設定](#page-48-0) (Windows)
- [建立新掃描捷徑](#page-49-0) (Windows)

### 掃描到電腦

在掃描至電腦前,請確保您已安裝 HP 推薦的印表機軟體。 印表機和電腦必須連接,並且開機。

此外,在 Windows 電腦上必須先執行印表機軟體才能進行掃描。

#### 啟用「掃描至電腦」功能 **(Windows)**

「掃描至電腦」功能出廠預設已啟用。 如果此功能已停用,並且您希望再次啟用此功能,請依照下面 的說明進行操作。

- 1. 根據您的作業系統,執行下列其中一項動作以開啟 HP 印表機軟體:
	- Windows 8.1: 按一下「開始」畫面左下角的向下箭頭,選取印表機名稱,然後按一下公用 程式。
	- **Windows 8**: 在「開始」畫面的空白區域按一下滑鼠右鍵,按一下應用程式列中的所有應用 程式,選取印表機名稱,然後按一下公用程式。
	- **Windows 7、Windows Vista** 和 Windows XP: 在電腦桌面上按一下**開始**, 選取**所有程式**, 然 後按一下 **HP** 和您的印表機資料夾。
- **2.** 在 掃描 區段中,選取管理掃描至電腦。
- **3.** 按一下啟用。

#### 啟用「掃描至電腦」功能 **(OS X)**

「掃描至電腦」功能出廠預設已啟用。 如果此功能已停用,並且您希望再次啟用此功能,請依照下面 的說明進行操作。

- **1.** 開啟 HP 公用程式。
- **2.** 在掃描設定下,按一下掃描至電腦。
- **3.** 確定已選取啟用掃描至電腦。

### 從印表機控制台掃描原稿

- **1.** 將原稿列印面朝下放置在玻璃板的右前方角落。
- **2.** 觸碰 掃描 。
- **3.** 輕觸要進行掃描的電腦。
- <span id="page-47-0"></span>**4.** 選擇您想要的掃描類型。
- **5.** 觸碰確定。

#### 將文件或相片掃描至檔案 **(Windows)**

- **1.** 將原稿列印面朝下放置在玻璃板的右前方角落。
- **2.** 按兩下桌面上的印表機圖示或執行以下其中一項作業,以開啟印表機軟體:
	- **Windows 8.1**: 按一下「開始」畫面左下角的向下箭頭,然後選取印表機名稱。
	- **Windows 8**: 在「開始」畫面的空白區域按一下滑鼠右鍵,按一下應用程式列上的所有應用 程式,然後選取印表機名稱。
	- Windows 7、Windows Vista 和 Windows XP: 在電腦桌面上按一下**開始**,選取所有程式,依 序按一下 **HP** 和印表機的資料夾,然後選取具有您印表機名稱的圖示。
- **3.** 在印表機軟體中,按一下 掃描文件或相片 。
- **4.** 選取希望執行的掃描類型,然後按一下 掃描 。
	- 選擇 儲存為 **PDF** 將文件 (或相片) 儲存為 PDF 檔案。
	- 選擇 儲存為 JPEG 將相片 (或文件) 儲存為影像檔案。

 $\widetilde{\mathbb{F}}$  附註:按一下「掃描」對話方塊右上角的 更多 連結以檢閱及修改任意掃描的設定。

如需詳細資訊,請參閱位於第 45 [頁的變更掃描設定](#page-48-0) (Windows)。

若已選取 **掃描後顯示檢視器** ,則可在預覽畫面中調整掃描的影像。

#### 從 **HP** 印表機軟體掃描原稿 **(OS X)**

**1.** 開啟 HP Scan。

HP Scan 位於硬碟最上層應用程式資料夾中的 **Hewlett-Packard** 資料夾。

**2.** 選擇您想要的掃描設定檔並依照畫面上的指示進行。

### 使用 **Webscan** 掃描

Webscan 是内嵌式 Web 伺服器的一項功能,可讓您使用 Web 瀏覽器,將相片和文件從印表機掃描至電 腦。

即使您的電腦上沒有安裝印表機軟體,您仍然可以使用此功能。

 $\overline{\mathbb{B}}$  附註:根據預設,Webscan 呈關閉狀態。 您可以從 EWS 啟用此功能。

如果無法從 EWS 開啟 Webscan,可能是您的網路管理員已將其關閉。 如需詳細資訊,請洽網路管理員 或網路的設定人員。

### 啟用 **Webscan**

- **1.** 開啟內嵌式 Web 伺服器。如需詳細資訊,請參閱位於第 63 [頁的開啟內建式](#page-66-0) Web 伺服器。
- **2.** 按一下 設定 標籤。
- **3.** 在安全性區段中,按一下管理員設定。
- <span id="page-48-0"></span>**4.** 選取 **Webscan** 以啟用 Webscan。
- **5.** 按一下套用,然後按一下 確定 。

### 使用網頁掃描進行掃描

Webscan 可提供基本的掃描選項。 如需其他掃描選項或功能,請從 HP 印表機軟體掃描。

- **1.** 將原稿列印面朝下放置在玻璃板的右前方角落。
- **2.** 開啟內嵌式 Web 伺服器。如需詳細資訊,請參閱位於第 63 [頁的開啟內建式](#page-66-0) Web 伺服器。
- **3.** 按一下 掃描 標籤。
- **4.** 按一下左邊窗格的 **Webscan**,變更任何設定,然後按一下 開始掃描 。

### 變更掃描設定 **(Windows)**

您可以修改任意掃描設定,以進行單次使用或儲存變更以永久使用。 這些設定包括諸如頁面大小與方 向、掃描解析度、對比度以及所儲存掃描的資料夾位置等選項。

- **1.** 將原稿列印面朝下放置在玻璃板的右前方角落。
- **2.** 按兩下桌面上的印表機圖示或執行以下其中一項作業,以開啟印表機軟體:
	- Windows 8.1: 按一下「開始」畫面左下角的向下箭頭,然後選取印表機名稱。
	- **Windows 8**: 在「開始」畫面的空白區域按一下滑鼠右鍵,按一下應用程式列上的所有應用 程式,然後選取印表機名稱。
	- **Windows 7、Windows Vista** 和 Windows XP: 在電腦桌面上按一下**開始**, 選取**所有程式**, 依 序按一下 HP 和印表機的資料夾,然後選取具有您印表機名稱的圖示。
- 3. 在印表機軟體中,按一下掃描文件或相片 。
- **4.** 按一下 HP Scan 對話方塊右上角的 更多 連結。

此時右側會顯示詳細設定窗格。 左欄彙總了每個區段的目前設定。 透過右欄,您可以變更亮顯區 段中的設定。

**5.** 按一下詳細設定窗格左側的每個區段,以檢閱該區段的設定。

您可以使用下拉式功能表檢閱及變更多數設定。

某些設定可以透過顯示新窗格而提供更大的彈性。 這些設定由其右側的 + (加號) 指示。 您必須接 受或取消對此窗格的所有變更,才能返回至詳細設定窗格。

- **6.** 完成變更設定後,執行以下其中一項作業。
	- 按一下掃描 。 在掃描完成後,系統會提示您儲存或拒絕對此捷徑的變更。
	- 按一下捷徑右側的儲存圖示,然後按一下 **掃描** 。

[線上瞭解使用](http://www.hp.com/embed/sfs/doc?client=IWS-eLP&lc=zh-hant&cc=tw&ProductNameOID=7538684&TapasOnline=TIPS_SW_SCAN) HP Scan 軟體的詳情。 瞭解操作說明:

- 自訂掃描設定,例如影像檔案類型、掃描解析度及對比等級。
- 掃描到網路資料夾和雲端磁碟機。
- 先預覽和調整影像,然後再掃描。

### <span id="page-49-0"></span>建立新掃描捷徑 **(Windows)**

您可以建立自己的掃描捷徑,以便更輕鬆地進行掃描。 例如,您可能希望定期進行掃描,並將相片儲 存為 PNG 格式 (而非 JPEG)。

- **1.** 將原稿列印面朝下放置在玻璃板的右前方角落。
- **2.** 按兩下桌面上的印表機圖示或執行以下其中一項作業,以開啟印表機軟體:
	- **Windows 8.1**: 按一下「開始」畫面左下角的向下箭頭,然後選取印表機名稱。
	- **Windows8**: 在「開始」畫面的空白區域按一下滑鼠右鍵,按一下應用程式列上的**所有應用** 程式,然後選取印表機名稱。
	- Windows 7、Windows Vista 和 Windows XP: 在電腦桌面上按一下**開始**,選取**所有程式**,依 序按一下 HP 和印表機的資料夾,然後選取具有您印表機名稱的圖示。
- **3.** 在印表機軟體中,按一下 掃描文件或相片 。
- **4.** 按一下 建立新掃描捷徑 。
- 5. 輸入描述性名稱,選擇作為新捷徑基礎的既有捷徑,然後按一下建立。

例如,若您要建立相片的新捷徑,請選擇 儲存為 **JPEG** 或 以 **JPEG** 格式傳送電子郵件 。 如此可在 掃描時將選項與圖形搭配使用。

**6.** 變更新捷徑的設定以因應您的需求,然後按一下捷徑右側的儲存圖示。

 $\overline{\mathbb{B}}$  附註:按一下「掃描」對話方塊右上角的 更多 連結以檢閱及修改任意掃描的設定。

如需詳細資訊,請參閱位於第45[頁的變更掃描設定](#page-48-0)(Windows)。

## <span id="page-50-0"></span>影印和掃描成功的秘訣

使用下列秘訣可成功影印和掃描:

- 保證玻璃板與蓋板背面的清潔。 掃描器會將玻璃板上的任何東西,轉譯為影像的一部分。
- 將原稿列印面朝下放置在玻璃板上的右前方角落。
- 若要對非常小的原稿製作大尺寸副本,請先將原稿掃描至電腦,在掃描軟體中調整大小,然後再 用放大的影像列印副本。
- 若要調整掃描大小、輸出類型、掃描解析度或檔案類型等,請從印表機軟體啟動掃描。
- 為了避免掃描的文字不正確或遺失,請確保在軟體中設定了適當的亮度。
- 若您要將多頁文件(而不是多個檔案)掃描到單一檔案,請使用印表機軟體啟動掃描,而不要從 印表機顯示器選取掃描 。

# **6** 使用墨水匣

- [檢查預估的墨水存量](#page-52-0)
- [更換墨水匣](#page-53-0)
- [訂購墨水耗材](#page-55-0)
- [使用單一墨匣模式](#page-56-0)
- [墨水匣保固資訊](#page-57-0)
- [使用墨水匣的秘訣](#page-58-0)

## <span id="page-52-0"></span>檢查預估的墨水存量

### 從印表機控制面板檢查預估墨水存量

▲ 在「首頁」畫面中,輕觸 ▲ (墨水圖示)以顯示估計的墨水存量。

### 透過印表機軟體檢查墨水存量 **(Windows)**

- **1.** 開啟 HP 印表機軟體。
- **2.** 在 印表機軟體 中,按一下估計的墨水存量。

### 從 **HP** 公用程式檢查墨水存量

**1.** 開啟 HP 公用程式。

HP 公用程式 圖示位於硬碟最上層 **Applications** 資料夾中的 **Hewlett-Packard** 資料夾。

**2.** 從視窗左側的裝置清單中選取 HP ENVY 5540 series。

### **3.** 按一下耗材狀態。

即會顯示預估的墨水存量。

- **4.** 按一下所有設定返回資訊與支援窗格。
- 附註:如果您已安裝一個重新填充或再生的墨水匣或者在另一個印表機中使用過的墨水匣,墨水存量 指示器可能會不準確或者不可用。
- 附註:墨水存量警告和指示器僅提供規劃用途的預估量資訊。 當您收到墨水量偏低的警告訊息時,請 考量先添購更換用的墨匣,以免屆時耽誤到列印工作。 在列印品質無法接受之後才需更換墨水匣。
- 附註:墨水匣中的墨水用在列印過程的好幾個地方,包括初始化作業(讓產品和墨水匣完成列印的準 備工作)和列印頭維護(清潔噴嘴,讓墨水流動順暢)。 此外,使用過後有些墨水還會殘留在墨匣 中。如需詳細資訊,請參閱 [www.hp.com/go/inkusage](http://www.hp.com/go/inkusage)。

<span id="page-53-0"></span>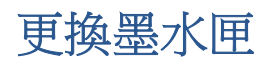

### 更換墨水匣

- **1.** 確認電源已開啟。
- **2.** 取出舊的墨水匣。
	- **a.** 開啟存取擋門。

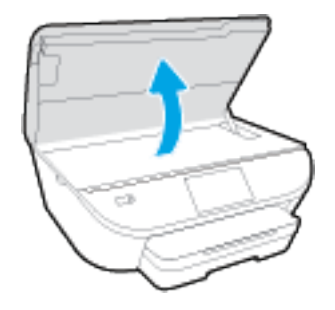

**b.** 從插槽中取出墨水匣。

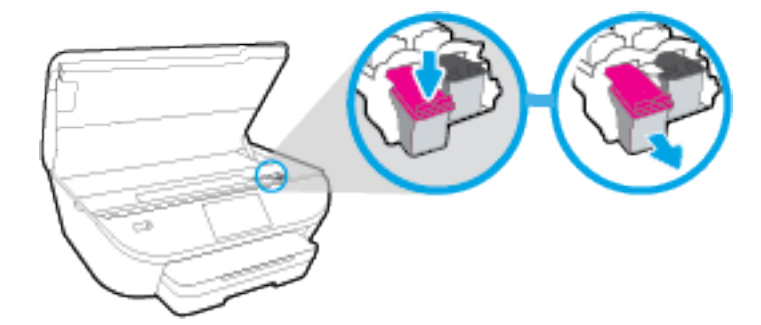

- **3.** 插入新的墨水匣。
	- **a.** 從包裝中取出墨水匣

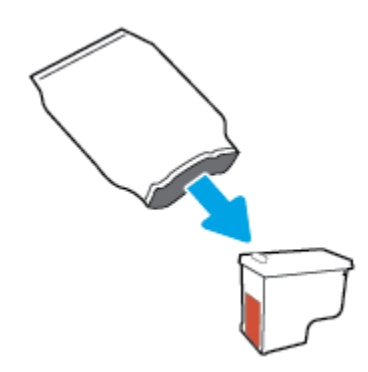

**b.** 使用拉帶移除塑膠膠帶。

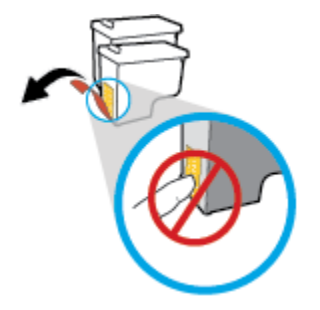

**c.** 將新的墨水匣滑入插槽,直到卡入定位。

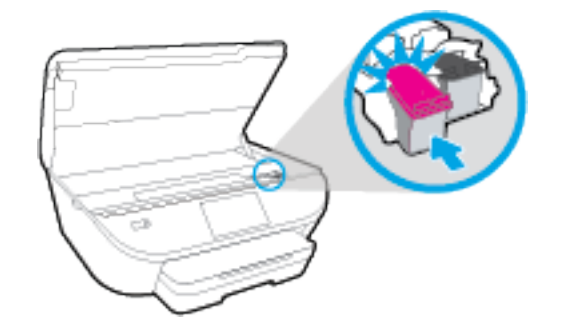

**4.** 關上墨匣存取擋門。

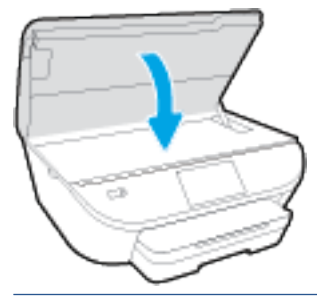

 $\overleftrightarrow{\mathbf{B}}$  附註:當您在安裝新墨水匣後列印文件時,HP 印表機軟體會提示您校正墨水匣。

## <span id="page-55-0"></span>訂購墨水耗材

在訂購墨匣之前,請先找到正確的墨匣編號。

### 找到印表機上的墨匣編號

**▲** 墨匣編號在墨匣存取擋門內側。

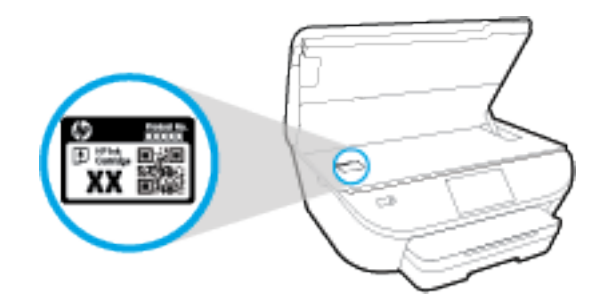

#### 在印表機軟體中尋找墨匣編號

- **1.** 請根據您的作業系統進行下列任一動作,以開啟印表機軟體:
	- **Windows 8.1**: 按一下「開始」畫面左下角的向下箭頭,然後選取印表機名稱。
	- **Windows 8**: 在「開始」畫面的空白區域按一下滑鼠右鍵,按一下應用程式列上的所有應用 程式,然後選取印表機名稱。
	- **Windows 7**、**Windows Vista** 和 **Windows XP**: 在電腦桌面上按一下開始,選取所有程式,依 序按一下 HP 和印表機的資料夾,然後選取具有您印表機名稱的圖示。
- **2.** 開啟這個連結時,畫面上就會顯示正確的墨匣編號。

在印表機軟體中按一下購買,然後按一下線上購買耗材。

### 尋找列印墨匣重新訂購編號

**1.** 開啟 HP 公用程式。

附註: HP 公用程式 圖示位於硬碟最上層 **Applications** 資料夾中的 **Hewlett-Packard** 資料夾。

**2.** 按一下耗材資訊。

即會顯示列印墨匣訂購編號。

**3.** 按一下所有設定返回資訊與支援窗格。

若要訂購 HP ENVY 5540 series 的原廠 HP 耗材,請至 [www.hp.com/buy/supplies](http://www.hp.com/buy/supplies) 。 如果顯示提示,請選 擇您的國家/地區,然後依照提示尋找適用於印表機的合適墨水匣。

附註:並非所有國家/地區都支援線上訂購墨匣。 如果您的國家/地區無法使用此功能,您仍可檢視耗 材資訊並列印清單,做為向當地 HP 轉售商採購的參考。

## <span id="page-56-0"></span>使用單一墨匣模式

使用單一墨水匣模式可讓 HP ENVY 5540 series 僅使用一個列印墨匣進行操作。 在從列印墨匣滑動架取 出某個列印墨匣時,單一墨水匣模式即會啟動。 在單一墨水匣模式期間,印表機可影印文件、影印相 片或從電腦列印工作。

 $\overleftrightarrow{\mathbf{B}}$  Mini : 當 HP ENVY 5540 series 以單一墨水匣模式運作時,印表機顯示器上會顯示一則訊息。如果系統 顯示該訊息,但印表機已安裝兩個列印墨匣,請檢查您是否已取下每個列印墨匣的膠帶保護片。 當膠 帶掩蓋列印墨匣的接點時,印表機將無法偵測已安裝的列印墨匣。

### 結束單一墨匣模式

● 在 HP ENVY 5540 series 中安裝兩個列印墨匣以結束單一墨匣模式。

<span id="page-57-0"></span>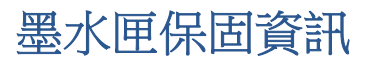

只有在指定的 HP 列印裝置上使用墨水匣時,才適用 HP 墨水匣保固。 此項保固不涵蓋重新填裝、重新 製造、重新換新、使用方法錯誤或經過改裝的 HP 墨水產品。

在保固期限之內,只要 HP 墨水尚未耗盡且尚未超過保固到期日,則產品都在保固範圍內。 YYYY/MM 格 式的保固有效期可見於墨水匣上,標示如下:

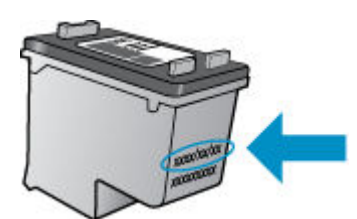

如需印表機的「HP 有限保固聲明」副本,請參閱產品隨附的印刷版文件。

## <span id="page-58-0"></span>使用墨水匣的秘訣

利用下列秘訣來使用墨水匣:

- 為避免墨水匣乾掉,請隨時使用「開啟」按鈕關閉印表機,並等到「開啟」按鈕燈號熄滅為止。
- 準備好安裝墨水匣之前,請勿打開或取下墨水匣膠帶。 保持蓋著墨水匣膠帶可以減少墨水蒸發。
- 將墨水匣插入正確的插槽中。 使每個墨水匣的顏色和圖示與每個插槽的顏色和圖示相匹配。 確保 兩個墨水匣都向下卡入到位。
- 安裝新墨水匣後會自動進行校正。 校正也有助於解決之後發生模糊線或鋸齒線情況。 如需詳細資 訊,請參閱位於第 76 [頁的解決列印品質問題。](#page-79-0)
- 當估計的墨水存量畫面顯示一個或兩個墨水匣為低存量時,請考慮取得新的墨水匣,以避免延誤 列印工作。 直到列印品質讓人無法接受,您才需要更換墨水匣。 如需詳細資訊,請參閱 位於第 50 [頁的更換墨水匣。](#page-53-0)
- 如果您出於任何原因從印表機移除了墨水匣,請盡速放回。 墨水匣在印表機外時,如果沒有保護 措施,就會漸漸乾掉。

# **7** 連接印表機

其他進階設定可從印表機的首頁取得(內嵌式 Web 伺服器或 EWS)。 如需詳細資訊,請參閱 位於第63[頁的開啟內建式](#page-66-0) Web 伺服器。

本節主題如下:

- [設定印表機的無線通訊](#page-60-0)
- [不使用路由器,以無線方式連線至印表機](#page-62-0)
- [變更網路設定](#page-65-0)
- [進階印表機管理工具\(適用於網路印表機\)](#page-66-0)
- [設定和使用網路印表機的秘訣](#page-68-0)

## <span id="page-60-0"></span>設定印表機的無線通訊

- 開始之前
- 在無線網路上設定印表機
- 變更連線類型
- [測試無線連線](#page-61-0)
- [開啟或關閉印表機的無線功能](#page-61-0)

### 開始之前

請確認下列各項:

- 已設定無線網路,且運作正常。
- 印表機與使用印表機的電腦位於同一網路(子網路)中。

在連接印表機時,可能會出現提示要求您輸入無線網路名稱 (SSID) 和無線密碼:

- 無線網路名稱是您的無線網路的名稱。
- 無線密碼可阻止其他使用者未經您允許而連線至您的無線網路。 視所需的安全性層級而定,您的 無線網路可能使用 WPA 密碼或 WEP 金鑰。

如果您自設定無線網路後未變更網路名稱或安全性密鑰,有時可能會發現其位於無線路由器的背面或 側面。

如果找不到網路名稱或安全性密碼,或忘記此資訊,請參閱電腦或無線路由器隨附的文件。 如果仍然 找不到此資訊,請聯絡網路管理員或無線網路的設定人員。

### 在無線網路上設定印表機

從印表機控制台顯示器使用「無線設定精靈」設定無線通訊。

- $\overline{\mathbb{B}}$  附註:繼續進行之前,請瀏覽位於第 57 頁的開始之前中的清單。
	- **1.** 從印表機控制台,輕觸 (無線)。
	- 2. 輕觸 **○**(設定)。
	- **3.** 輕觸無線設定精靈。
	- **4.** 按顯示幕提示完成設定步驟。

### 變更連線類型

安裝 HP 印表機軟體並將印表機連線至電腦或網路之後,您可以使用軟體變更連線類型(例如從 USB 連 線變更為無線連線)。

### 從 **USB** 連線變更為無線網路 **(Windows)**

繼續進行之前,請瀏覽位於第57頁的開始之前中的清單。

1. 根據您的作業系統,執行下列其中一項:

- <span id="page-61-0"></span>● Windows 8.1: 按一下「開始」畫面左下角的向下箭頭,選取印表機名稱,然後按一下公用 程式。
- **Windows 8**: 在「開始」畫面的空白區域按一下滑鼠右鍵,按一下應用程式列中的所有應用 程式,選取印表機名稱,然後按一下公用程式。
- Windows 7、Windows Vista 和 Windows XP: 在電腦桌面上按一下**開始**,選取所有程式,然 後按一下 **HP** 和您的印表機資料夾。
- **2.** 按一下印表機安裝與軟體。
- **3.** 選取將 **USB** 連線的印表機轉換為無線。 按照畫面上的指示操作。

瞭解如何從 USB 變更為無線連線的詳細資訊。 [按一下這裡可線上取得更多資訊。](http://www.hp.com/embed/sfs/doc?client=IWS-eLP&lc=zh-hant&cc=tw&ProductNameOID=7538684&TapasOnline=NETWORK_WIRELESS) 目前此網站可能 未提供所有的語言版本。

### 測試無線連線

列印無線測試報告,以取得有關印表機無線連線的資訊。 無線測試報告提供有關印表機狀態、硬體 (MAC) 位址和 IP 位址的資訊。如果印表機連接至網路,測試報告會顯示有關網路設定的詳細資訊。

列印無線測試報告

- 1. 在「首頁」畫面中,輕觸(p)(無線),然後輕觸 〇(設定)。
- **2.** 輕觸列印報告
- **3.** 輕觸無線測試報告。

### 開啟或關閉印表機的無線功能

印表機控制台上無線功能的藍燈亮起,表示印表機的無線功能已開啟。

- 1. 在「首頁」畫面中,輕觸 (p) (無線),然後輕觸 〇 (設定)。
- **2.** 輕觸無線以將其開啟或關閉。

## <span id="page-62-0"></span>不使用路由器,以無線方式連線至印表機

藉由 Wi-Fi Direct,您可經由電腦、智慧型手機、平板電腦或其他無線裝置,無需連接已有的無線網路 即可進行無線列印。

### **Wi-Fi Direct** 使用指南

- 確定您的電腦或行動裝置擁有必要的軟體。
	- 如果您使用的是電腦,請確定您已安裝印表機隨附的印表機軟體。
		- 如果您尚未在電腦上安裝 HP 印表機軟體,請先連線到 Wi-Fi Direct,然後再安裝印表機軟 體。 當印表機軟體提示設定連線類型時,請選取**無線**。
	- 如果您使用的是行動裝置,請確定您已安裝相容的列印應用程式。 如需有關行動列印的詳細 資訊, 請造訪 [www.hp.com/global/us/en/eprint/mobile\\_printing\\_apps.html](http://www.hp.com/global/us/en/eprint/mobile_printing_apps.html)。
- 確保印表機的 Wi-Fi Direct 已經開啟。
- 同一個 Wi-Fi Direct 連線,最多可以連接五部電腦和行動裝置。
- 當印表機也使用 USB 纜線連接到電腦或透過無線連線連接到網路時,仍可以使用 Wi-Fi Direct。
- Wi-Fi Direct 無法用來將電腦、行動裝置或印表機連接到網際網路。

### 開啟 **Wi-Fi Direct**

- **1.** 從印表機控制台,輕觸 dang (Wi-Fi Direct )。
- **2.** 輕觸設定,然後輕觸 **Wi-Fi Direct** 將其開啟。
- **3.** 按下返回按鈕,然後從 **Wi-Fi Direct** 詳細資料功能表中找到 Wi-Fi Direct 名稱和密碼。
- $\hat{X}$  提示:您也可以從 EWS 開啟 Wi-Fi Direct。 有關使用 EWS 的詳細資訊,請參閱位於第 63 [頁的開啟內](#page-66-0) 建式 Web [伺服器](#page-66-0)。

### 從具有無線功能且支援 **Wi-Fi Direct** 的行動裝置列印

請確認您已在您的行動裝置上安裝最新版 HP Print Service 外掛程式。 您可以從 Google Play 應用程式市 集下載此外掛程式。

 $\overrightarrow{B}$  附註:如果您的行動裝置不支援 WiFi,您便無法使用 Wi-Fi Direct。

- **1.** 確定您已開啟印表機上的 Wi-Fi Direct。
- **2.** 開啟行動裝置上的 Wi-Fi Direct。 如需詳細資訊,請參閱該行動裝置隨附的說明文件。
- **3.** 在您的行動裝置中,從已啟用列印的應用程式選取文件,然後選取列印文件的選項。 顯示可用印表機的清單。
- **4.** 在可用印表機的清單中,選擇以 DIRECT-\*\*- HP ENVY-5540(其中 \*\* 為您的印表機的唯一識別字 元)形式顯示的 Wi-Fi Direct 名稱,然後依照印表機和行動裝置畫面上的指示進行操作。
- **5.** 顯示提示時,輸入 Wi-Fi Direct 密碼。
- **6.** 列印您的文件。

#### 從具有無線功能的電腦列印 **(Windows)**

- **1.** 確定您已開啟印表機上的 Wi-Fi Direct。
- 2. 開啟電腦的 WiFi 連線。 如需詳細資訊,請參閱電腦隨附的說明文件。

 $\mathbb{F}$  附註:如果您的雷腦不支援 WiFi,您便無法使用 Wi-Fi Direct。

3. 在電腦上,連線到新網路。 使用您一般常用的程序連線到新的無線網路或熱點。 從顯示的無線網 路清單中選擇一個 Wi-Fi Direct 名稱,例如 DIRECT-\*\*- HP ENVY-5540 (其中,\*\* 是識別印表機的唯 一字元,而 XXXX 則是位於印表機上的印表機機型) 。

顯示提示時,輸入 Wi-Fi Direct 密碼。

- **4.** 如果印表機已安裝且透過無線網路連線到電腦,請繼續進行步驟 5。 如果印表機已安裝且使用 USB 纜線連線到電腦,請依下列步驟透過 HP Wi-Fi Direct 連線來安裝 印表機軟體。
	- **a.** 根據您的作業系統,執行下列其中一項:
		- Windows 8.1: 按一下「開始」畫面左下角的向下箭頭,選取印表機名稱,然後按一下 公用程式。
		- **Windows 8**: 在「開始」畫面的空白區域按一下滑鼠右鍵,按一下應用程式列中的所有 應用程式,選取印表機名稱,然後按一下公用程式。
		- **Windows 7**、**Windows Vista** 和 **Windows xp**: 在電腦桌面上按一下開始,選取所有程 式,然後按一下 **HP** 和您的印表機資料夾。
	- **b.** 按一下**印表機安裝和軟體**,然後選取**連接新印表機**。
	- **c.** 顯示連線選項軟體畫面時,選取無線。

從偵測到的印表機清單中選取您的 HP 印表機軟體。

- **d.** 按照畫面上的指示操作。
- **5.** 列印您的文件。

#### 從具有無線功能的電腦列印 **(OS X)**

- **1.** 確定您已開啟印表機上的 Wi-Fi Direct。
- **2.** 開啟電腦上的 Wi-Fi。

如需詳細資訊,請參閱 Apple 隨附的說明文件。

**3.** 按一下 Wi-Fi 圖示,然後選擇 Wi-Fi Direct 名稱,例如 DIRECT-\*\*- HP ENVY-5540(其中 \*\* 是用於識 別印表機的唯一字元)。

顯示提示時,輸入 Wi-Fi Direct 密碼。

附註:若要尋找密碼,請輕觸「首頁」畫面中的 (**Wi-Fi Direct**)。

- **4.** 新增印表機。
	- **a.** 開啟 系統喜好設定 。
	- **b.** 根據您的作業系統,按一下列印與掃描 或 印表機和掃描器 。
- **c.** 按一下左側印表機清單下的 + 號。
- **d.** 從偵測到的印表機清單中選取印表機 (「Bonjour」一字會列在印表機名稱的右側欄位中),然 後按一下新增。

## <span id="page-65-0"></span>變更網路設定

您可以從印表機控制台設定與管理印表機無線連線,並執行各種不同的網路管理工作。 包括檢視及變 更網路設定、還原網路預設值、以及開啟或關閉無線功能。

 $\Delta$ 注意:網路設定可為您提供許多便利。然而,除非您是進階使用者,否則請勿變更其中某些設定(例 如,連結速度、IP 設定、預設閘道和防火牆設定)。

#### 列印網路設定頁

- 1. 在「首頁」畫面中,輕觸 (p) (無線),然後輕觸 〇 (設定)。
- **2.** 輕觸列印報告,然後輕觸網路設定頁面。

#### 變更 **IP** 設定

IP 設定的預設值為自動,會自動設定 IP。 如果您是進階使用者且想要使用不同的設定(例如 IP 位址、 子網路遮罩或預設閘道),可以進行手動變更。

 $\Delta$ 注意:手動指定 IP 位址時,請細心留意。 如果在安裝期間輸入無效的 IP 位址,您的網路元件將無法與 印表機連接。 要避免出現錯誤,請首先讓印表機加入網路並自動獲取 IP 位址。 設定好子網路遮罩、預 設閘道和 DNS 位址設定後,您即可將印表機 IP 位址變更為手動設定。

- 1. 在「首頁」畫面中,輕觸 (†) (無線),然後輕觸 **○** (設定)。
- **2.** 輕觸無線設定。
- **3.** 輕觸進階設定。
- **4.** 輕觸 **IP** 設定。
- **5.** 會顯示一則訊息,警告您變更 IP 位址會從網路移除印表機。 碰觸 確定 ,繼續作業。
- **6.** 依預設會選取自動。若要手動變更設定,請碰觸手動,然後輸入以下設定的適當資訊:
	- **IP** 位址
	- 子網路遮罩
	- 預設闡道
	- **DNS** 位址
- **7.** 輸入您的變更,然後輕觸套用。

## <span id="page-66-0"></span>進階印表機管理工具(適用於網路印表機)

若要檢視或變更某些設定,可能需要密碼。

附註:您可以在未連接網際網路時開啟並使用內建 Web 伺服器。 但某些功能將無法使用。

本節主題如下:

- 工具箱 (Windows)
- HP 公用程式 (OS X)
- 開啟內建式 Web 伺服器
- 關於 [cookies](#page-67-0)

### 工具箱 **(Windows)**

工具箱提供有關印表機的維護資訊。

 $\overline{\mathbb{B}}$  附註:如果電腦符合系統需求,則可以從 HP 軟體 CD 安裝工具箱。 系統需求可以在印表機隨附的 HP 印表機軟體 CD 上的讀我檔案中找到。

### 開啟工具箱

- **1.** 根據您的作業系統,執行下列其中一項:
	- **Windows 8.1**: 按一下「開始」畫面左下角的向下箭頭,然後選取印表機名稱。
	- **Windows 8**: 在「開始」畫面的空白區域按一下滑鼠右鍵,按一下應用程式列上的所有應用 程式,然後選取印表機名稱。
	- Windows 7、Windows Vista 和 Windows XP: 在電腦桌面上按一下**開始**,選取所有程式,依 序按一下 **HP** 和印表機的資料夾,然後選取具有您印表機名稱的圖示。
- **2.** 按一下 列印與掃描 。
- **3.** 按一下維護印表機。

### **HP** 公用程式 **(OS X)**

HP 公用程式包含可設定列印設定、校準印表機、線上訂購耗材以及尋找網站支援資訊的工具。

附註:HP 公用程式中可用的功能視所選的印表機而異。

墨水存量警告和指示器僅提供規劃用途的預估量資訊。 當您收到墨水量偏低的警告訊息時,請考慮先 添購更換用的墨水匣,以免屆時耽誤到列印工作。 您不需馬上更換墨水匣,可以等到列印品質變得令 人無法接受時再更換。

按兩下位於硬碟最上層 應用程式 資料夾的 **Hewlett-Packard** 資料夾中的「HP 公用程式」。

### 開啟內建式 **Web** 伺服器

您可以透過網路或 Wi-Fi Direct 存取內嵌式 Web 伺服器。

### <span id="page-67-0"></span>透過網路開啟內嵌式 **Web** 伺服器

- 附註:印表機必須位於網路中,且擁有 IP 位址。 透過按 無線 圖示或列印網路組態頁,可以找到印表 機的 IP 位址。
	- 在電腦支援的 Web 瀏覽器內輸入已指定至印表機的 IP 位址或主機名稱。

例如,如果 IP 位址為 192.168.0.12,則在 Web 瀏覽器中輸入下列地址: http://192.168.0.12。

#### 使用 **Wi-Fi Direct** 開啟內嵌式 **Web** 伺服器

- 1. 在「首頁」畫面中,輕觸 (†) (無線),然後輕觸 **○** (設定)。
- **2.** 如果顯示器顯示 Wi-Fi Direct 為關閉,請輕觸 **Wi-Fi Direct** 將它開啟。
- **3.** 從無線電腦開啟無線,搜尋並連線至 Wi-Fi Direct 名稱,例如: DIRECT-\*\*- HP ENVY-5540 (此處 \*\* 代表印表機的唯一名稱)。 顯示提示時,輸入 Wi-Fi Direct 密碼。
- **4.** 在電腦支援的 Web 瀏覽器內輸入下列網址: http://192.168.0.12。

### 關於 **cookies**

瀏覽時,內嵌式 Web 伺服器 (EWS) 會在您的硬碟上保留一個很小的文字檔 (cookies)。 這些檔案可讓 EWS 在下一次您造訪時識別您的電腦。 例如,如果您配置了 EWS 語言,cookie 會協助記住您所選的語 言,下次存取 EWS 時,就會以該語言顯示頁面。 在您執行手動清除前,某些 cookie (例如儲存了客戶 特定的偏好設定)會儲存於電腦之上。

您可配置瀏覽器接受任何 cookies,或在有 cookies 要存入時發出提示,以便決定是否接受或拒絕某個 cookie。 您也可以使用瀏覽器移除不想要的 cookie。

根據您的印表機而定,如果您停用 Cookies,則也會停用下列一或多項功能:

- 從您離開應用程式的位置啟動(使用設定精靈時特別有用)
- 記住 EWS 瀏覽器語言設定
- 將 EWS 首頁 頁面個人化

如需如何變更您的隱私權和 cookie 設定以及如何檢視或刪除 cookie 的資訊,請參閱隨附於您 Web 瀏覽 器的說明文件。

## <span id="page-68-0"></span>設定和使用網路印表機的秘訣

利用下列秘訣設定和使用網路印表機:

- 設定無線網路印表機時,請確保無線路由器的電源已開啟。 印表機會搜尋無線路由器,然後在顯 示器上列出偵側到的網路名稱。
- $\bar{\mathbb{B}}$  附註:如果您的印表機尚未設定無線連線,請輕觸印表機顯示器中的 (†) (無線 ),然後輕觸 〇 (設定)以開啟「無線設定精靈」。
- 若要檢查印表機上的無線連線,請輕觸控制台上的(p)(無線)以開啟「無線摘要」功能表。 如果 顯示無線關閉或未連線,請輕觸 ♪ (設定),然後輕觸無線設定精靈。 請遵循畫面上的指示設定 印表機無線連線。
- 如果電腦連接到虛擬私人網路 (VPN),您需要中斷 VPN 連線,才能存取網路上其他任何的裝置,包 括印表機。
- 瞭解有關設定網路和印表機進行無線列印的更多資訊。 [按一下這裡可線上取得更多資訊](http://h20180.www2.hp.com/apps/Nav?&h_pagetype=s-924&h_keyword=lp70041-all&h_client=s-h-e004-01&h_lang=zh-hant&h_cc=tw)。
- 瞭解如何找到網路安全設定。 [按一下這裡可線上取得更多資訊](http://www.hp.com/embed/sfs/doc?client=IWS-eLP&lc=zh-hant&cc=tw&ProductNameOID=7538684&TapasOnline=NETWORK_SECURITY)。
- 瞭解如何從 USB 連接變更為無線連接。 [按一下這裡可線上取得更多資訊。](http://www.hp.com/embed/sfs/doc?client=IWS-eLP&lc=zh-hant&cc=tw&ProductNameOID=7538684&TapasOnline=NETWORK_WIRELESS)
- 瞭解如何在印表機設定期間使用防火牆和防毒程式。[按一下這裡可線上取得更多資訊](http://www.hp.com/embed/sfs/doc?client=IWS-eLP&lc=zh-hant&cc=tw&ProductNameOID=7538684&TapasOnline=NETWORK_FIREWALL)。

# **8** 解決問題

本節主題如下:

- [卡紙和進紙問題](#page-70-0)
- [墨水匣問題](#page-75-0)
- [列印問題](#page-76-0)
- [影印問題](#page-84-0)
- [掃描問題](#page-85-0)
- [網路和連線問題](#page-86-0)
- [印表機硬體問題](#page-88-0)
- HP [支援](#page-89-0)

## <span id="page-70-0"></span>卡紙和進紙問題

您要執行什麼操作?

## 清除卡紙

[解決卡紙問題](http://www.hp.com/embed/sfs/doc?client=IWS-eLP&lc=zh-hant&cc=tw&ProductNameOID=7538684&TapasOnline=TSHOOT_PAPER_JAM) | 請使用 HP 線上疑難排解精靈。 清除印表機或自動文件進紙器的卡紙以及解決紙張或進紙問題的指示。

 $\dddot{\mathbb{B}}$  附註:HP 線上疑難排解精靈可能未提供所有語言版本。

### 請閱讀「說明」中有關清除卡紙的一般指示

卡紙可能發生在印表機內部的幾個位置。

 $\Delta$ 注意:為避免可能對列印頭造成損害,請盡快清除卡紙。

清除內部卡紙

- 1. 按下 (I) (電源按鈕)以關閉印表機電源。
- **2.** 開啟墨水匣存取擋門。

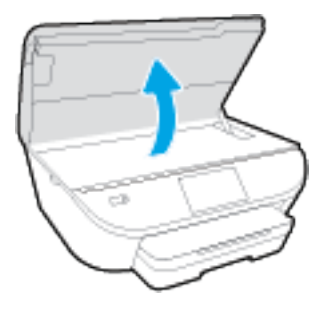

- **3.** 檢查印表機內部的紙張軌道。
	- **a.** 掀起紙張軌道外蓋的控制點,並取下外蓋。

 $\Delta$ 注意:請勿從印表機的前蓋拉出卡紙, 而是遵循下面的步驟清除卡紙。 從印表機的前蓋拉出卡紙可能 會導致紙張撕破,並且撕破的紙張會留在印表機內部;這會導致以後出現更多卡紙。

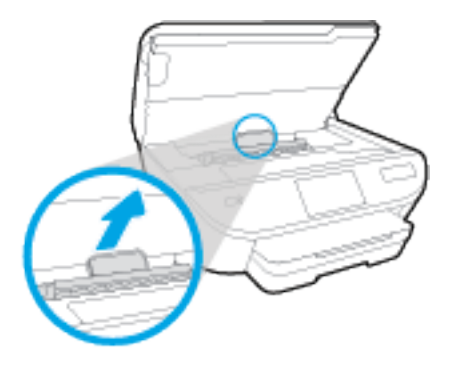

**b.** 找出卡在印表機內的紙張,用雙手抓住卡紙向外拉。

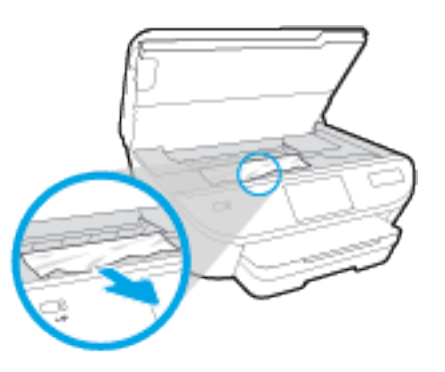

△ 注意:如果從滾筒中取出紙張時將紙張撕破,請檢查印表機內部的滾筒和滾輪上是否殘留紙 張碎片。

如果沒有取出印表機中的所有紙張碎片,便極有可能會再度發生卡紙。

- **c.** 將紙張軌道外蓋重新插入印表機,直到卡入到位。
- **4.** 如果問題並未解決,請檢查印表機內部的列印滑動架區域。

△ 注意:在此過程中,請避免碰觸連接至列印滑動架的纜線。

- **a.** 如果有任何卡紙,請將列印滑動架移至印表機最右邊,用雙手抓住卡紙,然後向外拉。
	- $\Delta$ 注意:如果從滾筒中取出紙張時將紙張撕破,請檢查印表機内部的滾筒和滾輪上是否殘留紙 張碎片。

如果沒有取出印表機中的所有紙張碎片,便極有可能會再度發生卡紙。

- **b.** 將滑動架移至印表機最左邊,然後執行與上一步驟相同的操作以取出所有撕破的紙張。
- **5.** 關閉墨水匣存取擋門。
- **6.** 如果問題仍未解決,請檢查紙匣區域。
	- **a.** 拉出進紙匣延伸架。

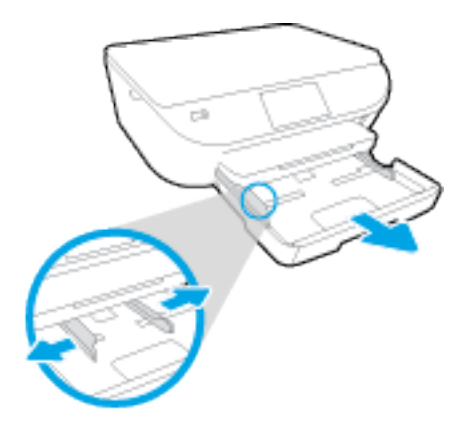

- **b.** 小心將印表機轉個方向,以露出印表機的底部。
- **c.** 檢查印表機內進紙匣所處之位置的間隙。 如果有任何卡紙,請進入該間隙,用兩隻手抓牢卡 紙,然後朝您自己的方向拉出。
	- △ 注意:如果從滾筒中取出紙張時將紙張撕破,請檢查印表機內部的滾筒和滾輪上是否殘留紙 張碎片。

如果沒有取出印表機中的所有紙張碎片,便極有可能會再度發生卡紙。

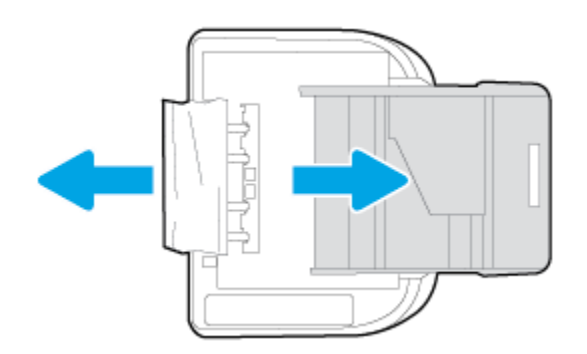

- **d.** 小心重新開啟印表機的電源。
- **e.** 推回紙匣。
- 7. 再次按下 (I) (電源按鈕)以開啟印表機電源。

### 清除列印滑動架卡紙

[解決列印滑動架卡紙](http://www.hp.com/embed/sfs/doc?client=IWS-eLP&lc=zh-hant&cc=tw&ProductNameOID=7538684&TapasOnline=TSHOOT_CHECK_PRINTER) **compart of the controlled and the controlled and the set of the controlled and the set of the set of the set of the set of the set of the set of the set of the set of the set of the set of the set of the set of** 

如果有東西卡住列印滑動架或是列印滑動架無法順利移 動,可取得逐步指示。

 $\overline{\mathbb{B}}$  附註:HP 線上疑難排解精靈可能未提供所有語言版本。

### 請閱讀「說明」中有關清除列印滑動架卡紙的一般指示

**1.** 取出任何擋住列印滑動架的物體(例如紙張)。

 $\overline{\mathbb{B}}$  附註:請勿使用任何工具或其他裝置取出卡紙。 從印表機內部取出卡紙時,請特別小心。

**2.** 若要從印表機顯示器上取得協助,請觸碰「首頁」畫面上的說明。 觸碰方向鍵以導覽說明主題, 然後依序觸碰疑難排解與支援和清除卡住的滑動架。

### 瞭解如何避免卡紙

為避免卡紙,請遵照下列指示。

- 經常取出出紙匣的紙張。
- 確定所列印的紙張,沒有皺紋、摺疊、或損壞的情形。
- 將所有未用過的紙張平放在可密封的袋子中,以避免捲曲或皺紋。
- 請勿使用對於印表機而言過厚或過薄的紙張。
- 紙匣務必正確載入且不要太滿。如需詳細資訊,請參閱〈位於第 10 [頁的放入媒體〉](#page-13-0)。
- 確定放入進紙匣的紙張平整且邊緣無彎折或破損。
- 請勿將不同類型和大小的紙張放入同一個進紙匣中;進紙匣中整疊紙張的類型和大小必須相同。
- 調整紙張寬度導板,使其貼緊進紙匣的所有紙張邊緣。 確保紙張寬度導板不會使進紙匣中的紙張 捲曲。
- 請勿用力強行將紙張推擠入進紙匣中。
- 如果您要進行雙面列印,請勿在輕磅紙張上列印高度飽和的影像。
- 使用建議用於該印表機的紙張類型。 如需詳細資訊,請參閱位於第 7 [頁的紙張基本資訊。](#page-10-0)
- 如果印表機的紙張即將用完,先讓印表機將紙張用完,然後再加入紙張。 印表機列印中不可放入 紙張。

### 解決送紙問題

您遇到什麼類型的問題?

- 紙匣內的紙張無法進紙
	- 確定紙匣中已放入紙張。 如需詳細資訊,請參閱位於第10 [頁的放入媒體](#page-13-0)。 放入前請先將壓 緊的紙張翻鬆。
	- 確保紙張寬度導板設定在紙匣正確的標記處,使標記與放入的紙張大小一致。 另請確保紙張 導板貼住(但不貼緊)紙疊。
	- 確保紙匣中的紙張沒有捲曲。 向捲曲的反方向彎曲紙張以將其展平。
- 紙張歪斜
- 紙張裝入進紙匣時務必對齊紙張寬度導板。 必要時,將進紙匣從印表機中拉出,並重新正確 放入紙張,確定紙張導板已正確校正。
- 切勿在印表機列印中將紙張放入。
- 一次夾起多張紙張
	- 確保紙張寬度導板設定在紙匣正確的標記處,使標記與放入的紙張大小一致。 另請確保紙張 寬度導板貼住(但不貼緊)紙疊。
	- 紙匣中切勿放入過多的紙張。
	- 請使用 HP 紙張以獲得最佳的效能及效率。

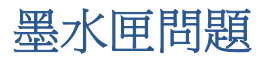

如果安裝墨水匣後發生錯誤,或者顯示訊息指示墨水匣問題,請嘗試取出墨水匣,確認每個墨水匣上 的保護用塑膠膠帶均已取下,然後重新插入墨水匣。 若此方法無效,請清潔墨匣接頭。 若問題仍然沒 有解決,請更換墨水匣。 如需有關更換墨水匣的資訊,請參閱位於第50[頁的更換墨水匣](#page-53-0)。

#### 清潔墨水匣接頭

△注意:清潔程序只需要幾分鐘。 請確保儘快將墨水匣重新安裝在產品中。 建議將墨水匣放在產品外 30 分鐘以上。 這可能會導致墨水匣受損。

- **1.** 確認電源已開啟。
- **2.** 打開墨水匣存取擋門。

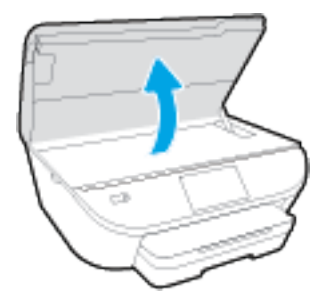

- **3.** 取出錯誤訊息中所指之墨水匣。
- **4.** 握住墨水匣兩側,底部朝上,找出墨水匣上的電子接點。 電子接點是墨水匣上的金色小點。

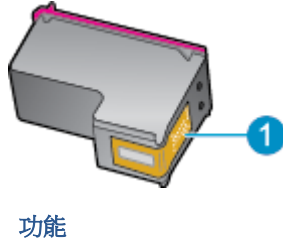

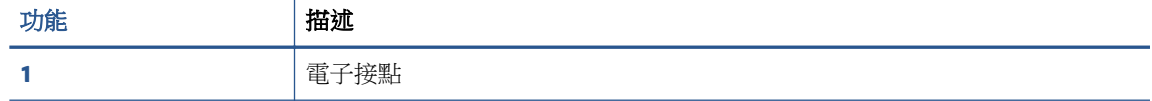

**5.** 僅使用乾的非棉絨布擦拭接點。

 $\Delta$ 注意:請小心僅碰觸接頭,切勿在墨匣上到處塗抹墨水或其他污物。

- **6.** 請在印表機內部找出列印滑動架中的接點。 接點外觀是一組金色接腳,其位置相對於墨水匣的接 點。
- **7.** 使用乾的棉花棒或非棉絨布擦拭接點。
- **8.** 重新安裝墨水匣。
- **9.** 關閉存取擋門,然後檢查錯誤訊息是否消失。
- **10.** 如果依然收到錯誤訊息,請關閉本產品電源,然後再重新開啟。

 $\overline{\mathbb{B}}$  附註:如果只有一個墨水匣造成問題,您可以取出墨水匣,並使用單一墨匣模式,只用一個列印墨水 匣操作 HP ENVY 5540 series。

## 列印問題

您要執行什麼操作?

### 修正頁面無法列印的問題(無法列印)

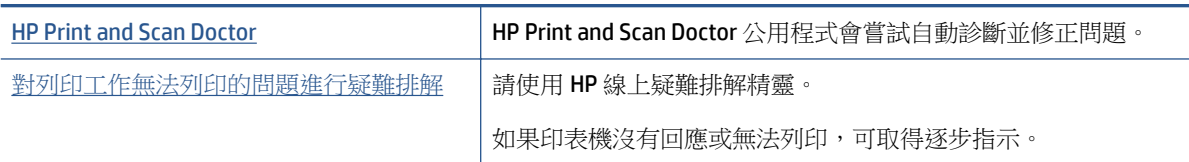

 $\dddot{\Xi}$  附註:HP Print and Scan Doctor 和 HP 線上疑難排解精靈可能未提供所有語言版本。

### 請閱讀「說明」中有關無法列印問題的一般指示

#### 解決列印問題

確定已開啟印表機電源,也已在紙匣內放入紙張。 如果您仍然無法列印,請依序嘗試下列動作:

- **1.** 查看印表機顯示器上是否有錯誤訊息,然後依照螢幕上的指示解決錯誤。
- **2.** 若用 USB 纜線將電腦連線到印表機,請中斷 USB 纜線後,重新連線。 若您的電腦透過無線連線與 印表機相連,請確認連線正在工作。
- **3.** 確認印表機沒有暫停或離線。

#### 若要確認產品沒有暫停或離線

- a. 根據您的作業系統,執行下列其中一項:
	- **Windows 8.1** 與 **Windows 8**: 將滑鼠指向螢幕右上角或輕觸一下以開啟快速鍵列,按一 下設定圖示,按一下或輕觸控制台,然後按一下或輕觸檢視裝置與印表機。
	- Windows 7: 從 Windows 開始功能表中, 按一下裝置和印表機。
	- Windows Vista: 在 Windows 開始功能表上,依序按一下控制台及印表機。
	- **Windows XP**: 在 Windows 開始功能表上,依序按一下控制台及印表機和傳真。
- **b.** 按兩下印表機圖示,或以滑鼠右鍵按一下印表機圖示,然後選取**檢視列印內容**,以開啟列印 佇列。
- **c.** 在印表機功能選項中,確認暫停列印或離線使用印表機旁邊沒有核取記號。
- **d.** 如果您已進行變更,現在請嘗試再次列印。
- **4.** 確認該印表機是設為預設印表機。

#### 若要確認該印表機是設為預設印表機

**a.** 根據您的作業系統,執行下列其中一項:

- **Windows 8.1** 與 **Windows 8**: 將滑鼠指向螢幕右上角或輕觸一下以開啟快速鍵列,按一 下設定圖示,按一下或輕觸控制台,然後按一下或輕觸檢視裝置與印表機。
- **Windows 7**: 從 Windows 開始功能表中,按一下裝置和印表機。
- **Windows Vista**: 在 Windows 開始功能表上,依序按一下控制台及印表機。
- **Windows XP**: 在 Windows 開始功能表上,依序按一下控制台及印表機和傳真。
- **b.** 確認您是將正確的印表機設為預設印表機。

預設印表機旁邊的黑色或綠色圈圈中會有一個核取記號。

- **c.** 若已將錯誤印表機設成預設印表機,請以滑鼠右鍵按一下正確印表機,然後選取設成預設的 印表機。
- **d.** 再使用一次印表機。
- **5.** 重新啟動列印多工緩衝處理器。

#### 若要重新啟動列印多工緩衝處理器

**a.** 根據您的作業系統,執行下列其中一項:

#### **Windows 8.1** 與 **Windows 8**

- **i.** 指向或輕觸畫面右上角以開啟「Charms Bar」,然後點擊設定圖示。
- **ii.** 點擊或輕觸控制台,然後點擊或輕觸系統與安全性。
- **iii.** 點擊或輕觸管理工具,然後點擊兩次或輕觸兩次服務。
- **iv.** 點擊右鍵或按住不放列印多工緩衝處理器,然後點擊屬性。
- **v.** 在一般標籤中的啟動類型旁,請確定已選取自動。
- **vi.** 如果服務尚未執行,請在服務狀態下依序點擊或輕觸啟動和確定。

#### **Windows 7**

- **i.** 從 Windows 開始功能表,依序按一下控制台、系統及安全性、系統管理工具。
- **ii.** 連按兩下服務。
- **iii.** 以滑鼠右鍵按一下列印多工緩衝處理器,然後按一下內容。
- **iv.** 在一般標籤中的啟動類型旁,請確定已選取自動。
- **v.** 如果服務尚未執行,在服務狀態下按一下啟動,然後按一下確定。

#### **Windows Vista**

- i. 從 Windows 開始功能表,依序按一下控制台、系統及維護、系統管理工具。
- **ii.** 連按兩下服務。
- **iii.** 用滑鼠右鍵按一下列印多工緩衝處理器服務,然後按一下內容。
- **iv.** 在一般標籤中的啟動類型旁,請確定已選取自動。
- **v.** 如果服務尚未執行,在服務狀態下按一下啟動,然後按一下確定。

#### **Windows XP**

- i. 從 Windows 開始功能表,以滑鼠右鍵按一下**我的電腦**。
- ii. 按一下管理,然後按一下服務及應用程式。
- iii. 連按兩下服務,然後再按兩下列印多工緩衝處理器。
- **iv.** 用滑鼠右鍵按一下列印多工緩衝處理器,然後再按一下重新啟動以重新啟動該服務。
- **b.** 確認您是將正確的印表機設為預設印表機。

預設印表機旁邊的黑色或綠色圈圈中會有一個核取記號。

- **c.** 若已將錯誤印表機設成預設印表機,請以滑鼠右鍵按一下正確印表機,然後選取設成預設的 印表機。
- **d.** 再使用一次印表機。
- **6.** 重新啟動電腦。
- **7.** 清除列印佇列。

#### 若要清除列印佇列

- **a.** 根據您的作業系統,執行下列其中一項:
	- **Windows 8.1** 與 **Windows 8**: 將滑鼠指向螢幕右上角或輕觸一下以開啟快速鍵列,按一 不設定圖示,按一下或輕觸控制台,然後按一下或輕觸檢視裝置與印表機。
	- Windows7: 從 Windows 開始功能表中, 按一下**裝置和印表機**。
	- **Windows Vista**: 在 Windows 開始功能表上,依序按一下控制台及印表機。
	- **Windows XP**: 在 Windows 開始功能表上,依序按一下控制台及印表機和傳真。
- **b.** 按兩下印表機圖示,開啟列印佇列。
- **c.** 在印表機功能表中,按一下取消所有文件的列印或清除列印文件,然後按一下是確認。
- **d.** 如果佇列中仍有文件,請重新啟動電腦,然後在電腦重新啟動後試著再次列印。
- **e.** 再次檢查列印佇列,確定佇列已空,然後試著再次列印。

#### 若要檢查電源連線和重設印表機

**1.** 請確定電源線已牢牢地連線到印表機。

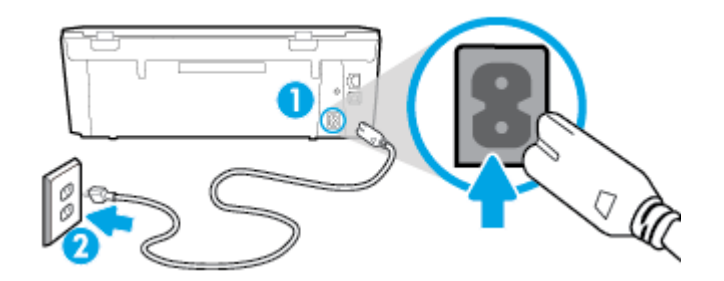

#### 1 a manager and the control of the control of the control of the control of the control of the control of the control of the control of the control of the control of the control of the control of the control of the contro

#### **2** 連接到電源插座

- **2.** 查看印表機內部,確認綠色燈號是否指示印表機已正常供電。 如果燈號未亮,請確認電源線是否 完全插入印表機,或嘗試連接其他電源插座。
- 3. 查看印表機上的「開啟」按鈕。 如果該燈沒有亮起,表示印表機已關閉。 按下「開啟」按鈕,開 啟印表機的電源。

附註:如果印表機未接收到電源,請將它連接到另一個電源插座。

- **4.** 在開啟印表機的狀態下,拔除印表機側邊墨水匣存取檔門下方的電源線。
- **5.** 從牆壁插座拔掉電源線。
- **6.** 等待至少 15 秒鐘。
- **7.** 再將電源線插入牆上的插座中。
- **8.** 重新將電源線連接至印表機側邊墨水匣存取檔門下方。
- **9.** 如果印表機沒有自行開啟,請按下「開啟」按鈕開啟印表機的電源。
- **10.** 再次嘗試使用印表機。

### 解決列印品質問題

[可解決大多數列印品質問題的逐步指示。](http://www.hp.com/embed/sfs/doc?client=IWS-eLP&lc=zh-hant&cc=tw&ProductNameOID=7538684&TapasOnline=TSHOOT_PRINT_QUALITY) 對列印品質問題進行線上疑難排解。

#### 請閱讀「說明」中有關解決列印品質問題的一般指示

 $\Box$  附註:為了避免列印品質發生問題,請隨時使用 **開啟** 按鈕關閉印表機,並等到 **開啟** 按鈕燈號熄滅 後,才拔除插頭或關閉電源延長線。 這可讓印表機將列印墨匣移至有蓋子的位置,以保護列印墨匣, 避免乾掉。

#### 改善列印品質

- **1.** 請確定您是使用 HP 原廠墨水匣。
- **2.** 檢查列印軟體,以確定您在媒體下拉式清單中選取了適當的紙張類型,也在品質設定下拉式清單 中選取了適當的列印品質。
	- 在 印表機軟體 中,按一下 **列印與掃描** ,然後按一下**設定偏好設定**以存取列印屬性。
- **3.** 檢查預估的墨水量以判斷墨匣是否墨水不足。 如需詳細資訊,請參閱位於第 49 [頁的檢查預估的](#page-52-0) [墨水存量](#page-52-0)。 如果列印墨匣墨水不足,請考慮更換它們。
- **4.** 檢查紙張類型。

若要獲得最佳列印品質,請使用高品質的 HP 紙張,或符合 ColorLok® 標準的紙張。 如需詳細資 訊,請參閱位於第 7 [頁的紙張基本資訊](#page-10-0)。

請隨時確定所要列印的紙張平整。 若要在列印影像時獲得最佳效果,請使用 HP 特級相紙。

請將特殊紙張儲存在原包裝中,再用可密封的塑膠袋包好置於乾燥涼爽的平面。 準備列印時,僅 取出打算使用的紙張。 完成列印時,將未用完的相紙置於塑膠袋中。 這樣可避免相紙捲曲。

**5.** 校正墨水匣。

#### 從 印表機軟體 校正墨匣

- $\overline{\mathbb{B}}$  附註:校正墨匣可以確保高品質的輸出。 每次您安裝新墨水匣時,HP All-in-One 會提醒您要校正 墨水匣。 如果取下並重新安裝同一個列印墨匣,HP All-in-One 將不會提示校正列印墨匣。 HP Allin-One 會記住該列印墨匣的校準值,所以您不需要重新校準列印墨匣。
	- **a.** 將未使用過的 letter 或 A4 普通白紙放入紙匣中。
	- **b.** 根據您的作業系統,執行下列其中一項作業以開啟印表機軟體:
		- **Windows 8.1**: 按一下「開始」畫面左下角的向下箭頭,然後選取印表機名稱。
		- **Windows 8**: 在「開始」畫面的空白區域按一下滑鼠右鍵,按一下應用程式列上的所有 應用程式,然後選取印表機名稱。
		- **Windows 7**、**Windows Vista** 和 **Windows XP**: 在電腦桌面上按一下開始,選取所有程 式,依序按一下 HP 和印表機的資料夾,然後選取具有您印表機名稱的圖示。
	- c. 在 印表機軟體 中,按一下 **列印與掃描** ,然後按一下**維護印表機**以存取**印表機工具箱**。
	- **d.** 在印表機工具箱中,按一下裝置服務標籤上的校正墨水匣。 印表機會列印校正頁。
	- **e.** 將墨水匣校正頁列印面朝下,放在掃瞄器玻璃板的右前方角落。

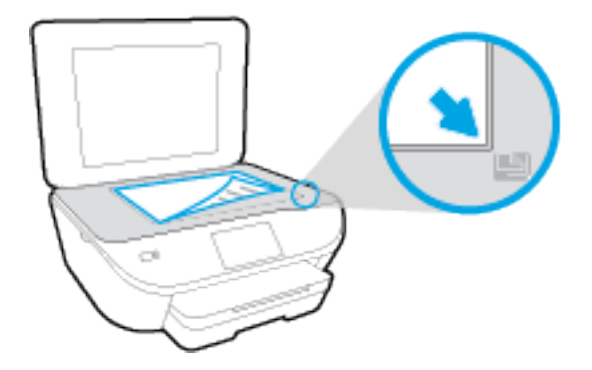

**f.** 依照印表機顯示器上的指示校正墨匣。 回收或丟棄墨水匣校正頁。

#### 從印表機顯示器校正墨水匣

- **a.** 將未使用過的 Letter 或 A4 一般白紙放入進紙匣中。
- **b.** 從印表機控制台顯示器,輕觸 設定 。
- **c.** 輕觸校正印表機,然後依照畫面上的指示操作。
- **6.** 如果墨匣並非墨水不足,請列印診斷頁。

#### 從印表機軟體列印診斷頁

- **a.** 將未使用過的 letter 或 A4 普通白紙放入紙匣中。
- **b.** 根據您的作業系統,執行下列其中一項作業以開啟印表機軟體:
	- Windows 8.1: 按一下「開始<sub>」</sub>畫面左下角的向下箭頭,然後選取印表機名稱。
	- **Windows 8**: 在「開始」畫面的空白區域按一下滑鼠右鍵,按一下應用程式列上的所有 應用程式,然後選取印表機名稱。
	- **Windows 7、Windows Vista 和 Windows XP**: 在電腦桌面上按一下**開始**,選取**所有程** 式,依序按一下 HP 和印表機的資料夾,然後選取具有您印表機名稱的圖示。
- c. 在 印表機軟體 中,按一下 **列印與掃描** ,然後按一下**維護印表機**以存取印表機工具箱。
- **d.** 按一下裝置報告標籤上的列印診斷資訊,以列印診斷頁。 檢視診斷頁上藍色、紅色、黃色及 黑色方塊。 如果看見彩色和黑色方塊中出現條紋,或方塊中部分沒有墨水,接著自動清潔墨 水匣。

#### 從印表機顯示器列印診斷頁

- **a.** 將未使用過的 letter 或 A4 普通白紙放入紙匣中。
- **b.** 從印表機控制台,輕觸 設定 。
- **c.** 輕觸列印品質報告。
- **7.** 如果診斷頁中彩色和黑色方塊中顯示條紋或是缺漏的部分,就會自動清潔列印墨匣。

#### 從印表機軟體清潔墨水匣

- **a.** 將未使用過的 letter 或 A4 普通白紙放入紙匣中。
- **b.** 根據您的作業系統,執行下列其中一項作業以開啟印表機軟體:
	- **Windows 8.1**: 按一下「開始」畫面左下角的向下箭頭,然後選取印表機名稱。
	- **Windows 8**: 在「開始」畫面的空白區域按一下滑鼠右鍵,按一下應用程式列上的所有 應用程式,然後選取印表機名稱。
	- **Windows 7**、**Windows Vista** 和 **Windows XP**: 在電腦桌面上按一下開始,選取所有程 式,依序按一下 HP 和印表機的資料夾,然後選取具有您印表機名稱的圖示。
- c. 在 印表機軟體 中,按一下 列印與掃描 ,然後按一下維護印表機以存取印表機工具箱。
- **d.** 按一下裝置服務標籤上的清潔墨水匣。 按照畫面上的指示操作。

#### 從印表機顯示器清潔墨水匣

- **a.** 將未使用過的 Letter 或 A4 一般白紙放入進紙匣中。
- **b.** 從印表機控制台顯示器,輕觸 設定 。
- **c.** 輕觸清潔墨水匣,然後依照畫面上的指示操作。

如果清潔列印頭未能解決問題,請聯絡 HP 支援。 請至 [www.hp.com/support](http://h20180.www2.hp.com/apps/Nav?&h_pagetype=s-001&h_product=7538682&h_client&s-h-e010-1&h_lang=zh-hant&h_cc=tw) 。 本網站提供的資訊 和公用程式可協助您修正許多常見的印表機問題。如果出現提示,選擇您的國家/地區,然後按一 下 所有 **HP** 聯絡人 以取得技術支援的資訊。

#### 改善列印品質**(OS X)**

- **1.** 確定您使用的是原廠 HP 墨匣。
- **2.** 確定您在列印對話方塊中選取了適當的紙張類型與列印品質。
- **3.** 檢查預估的墨水量以判斷墨匣是否墨水不足。

如果列印墨匣墨水量不足可考慮更換。

**4.** 檢查紙張類型。

為了獲得最佳列印品質,請使用高品質的 HP 紙張,或使用符合 ColorLok® 標準的紙張。 如需詳細 資訊,請參閱位於第 7 [頁的紙張基本資訊](#page-10-0)。

請隨時確定所要列印的紙張平整。 若要在列印影像時取得最佳的效果,請使用 HP 進階相紙。

將特殊紙張儲存在原包裝中,再用可密封的塑膠袋包好置於乾燥涼爽的平面。 準備列印時,僅取 出打算使用的紙張。 完成列印時,將未用完的相紙置於塑膠袋中。 這樣可避免相紙捲曲。

**5.** 校正印表機墨水匣。

#### 要校正列印墨水匣,請執行下列步驟:

- **a.** 在紙匣中放入 Letter 或 A4 普通白紙。
- **b.** 開啟 HP 公用程式。

附註:HP 公用程式 圖示位於硬碟最上層 **Applications** 資料夾中的 **Hewlett-Packard** 資料夾。

- **c.** 從視窗左側的裝置清單中選取 HP ENVY 5540 series。
- **d.** 按一下校正。
- **e.** 按一下校正,並依照畫面上的指示進行。
- **f.** 按一下所有設定返回資訊與支援窗格。
- **6.** 列印測試頁。

#### 列印測試頁

- **a.** 在紙匣中放入 Letter 或 A4 普通白紙。
- **b.** 開啟 HP 公用程式。

附註:HP 公用程式圖示位於硬碟最上層 **Applications** 資料夾中的 **Hewlett-Packard** 資料夾。

- **c.** 從視窗左側的裝置清單中選取 HP ENVY 5540 series。
- **d.** 按一下測試頁。
- **e.** 按一下列印測試頁按鈕,並依照畫面上的指示進行。

檢杳測試頁,看看文字中是否有鋸齒狀線,或文字與彩色方塊中是否有條紋。 如果您看到鋸 齒狀線、條紋,或是方塊中部分沒有墨水,就會自動清潔墨匣。

**7.** 如果診斷頁的文字或彩色方塊顯示條紋或有缺漏的部分,就會自動清潔列印墨匣。

#### 自動清潔列印頭

- **a.** 在紙匣中放入 Letter 或 A4 普通白紙。
- **b.** 開啟 HP 公用程式。

附註:HP 公用程式圖示位於硬碟最上層 **Applications** 資料夾中的 **Hewlett-Packard** 資料夾。

- **c.** 從視窗左側的裝置清單中選取 HP ENVY 5540 series。
- **d.** 按一下清潔列印頭。
- **e.** 按一下**清潔**,並依照書面上的指示進行。
- $\Delta$ 注意:請僅在必要時才清潔列印頭。 不必要的清潔會浪費墨水,並且會縮短列印頭的使用壽 命。
- ||第 附註:如果在您清潔列印頭後,列印品質仍不佳,請嘗試校正印表機。 若清潔與校正後,列 印品質仍有問題,請聯絡 HP 支援。
- **f.** 按一下所有設定返回資訊與支援窗格。

#### 解決列印輸出時的墨水污漬

如果輸出結果出現墨水污漬,請嘗試使用印表機顯示器上的「清除墨水污漬」功能,改善後續列印工 作。 這個程序需要幾分鐘才能完成。 您需要放入整頁大小的紙張,紙張會在清潔過程中自動移動。 此 刻出現機器噪聲是正常現象。

- **1.** 將未使用過的 Letter 或 A4 一般白紙放入進紙匣中。
- **2.** 從印表機控制台顯示器,輕觸 設定 。
- 3. 輕觸清潔頁面污漬,然後依照畫面上的指示操作。

 $\overline{\mathbb{B}}$  附註:您也可以從 HP 印表機軟體或內嵌式 Web 伺服器 (EWS) 進行。 若要存取軟體或 EWS,請參閱 位於第 15 頁的開啟 HP [印表機軟體](#page-18-0) (Windows) 或位於第 63 [頁的開啟內建式](#page-66-0) Web 伺服器。

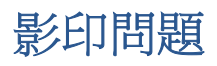

[疑難排解影印問題](http://www.hp.com/embed/sfs/doc?client=IWS-eLP&lc=zh-hant&cc=tw&ProductNameOID=7538684&TapasOnline=TSHOOT_COPY) 請使用 HP 線上疑難排解精靈。 如果印表機無法影印或列印輸出品質不佳,可取得逐步指示。

 $\overleftrightarrow{B}$  附註: HP 線上疑難排解精靈可能未提供所有語言版本。

位於第 47 [頁的影印和掃描成功的秘訣](#page-50-0)

## 掃描問題

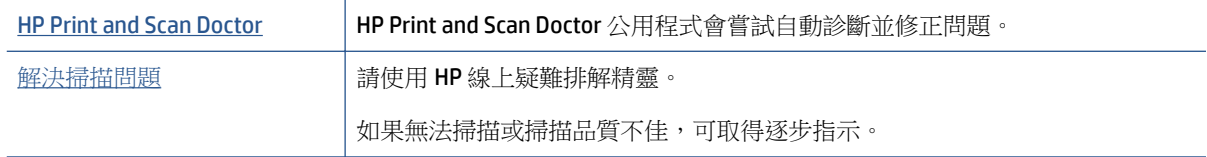

附註: HP Print and Scan Doctor 和 HP 線上疑難排解精靈可能未提供所有語言版本。

位於第 47 [頁的影印和掃描成功的秘訣](#page-50-0)

## 網路和連線問題

您要執行什麼操作?

### 修復無線連線

選擇下列其中一個疑難排解選項。

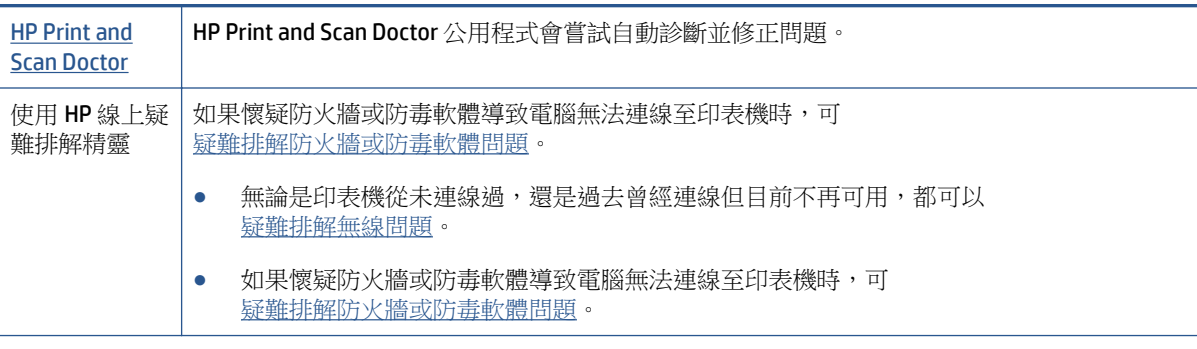

 $\dddot{\Xi}$  附註: HP Print and Scan Doctor 和 HP 線上疑難排解精靈可能未提供所有語言版本。

#### 請閱讀「說明」中有關無線疑難排解的一般指示

檢查網路組態或列印無線測試報告,以協助診斷網路連線問題。

- 1. 在「首頁」畫面中,輕觸(p)(無線),然後輕觸 〇(設定)。
- 2. 輕觸列印報告,然後輕觸顯示網路設定或列印無線報告。

### 尋找無線連線的網路設定

選擇下列其中一個疑難排解選項。

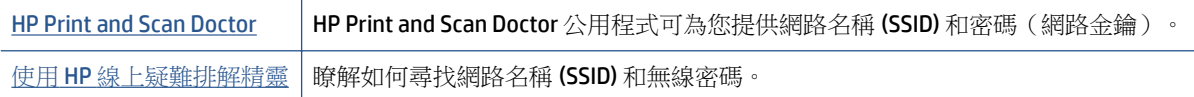

 $\overline{B}$  附註: HP Print and Scan Doctor 和 HP 線上疑難排解精靈可能未提供所有語言版本。

### 修復 **Wi-Fi Direct** 連線

使用 HP [線上疑難排解精靈](http://www.hp.com/embed/sfs/doc?client=IWS-eLP&lc=zh-hant&cc=tw&ProductNameOID=7538684&TapasOnline=NETWORK_WIRELESS_DIRECT) 使用 HP 線上疑難排解 Wi-Fi Direct 問題或瞭解如何設定 Wi-Fi Direct。

 $\dddot{\Xi}$  附註:HP 線上疑難排解精靈可能未提供所有語言版本。

#### 請閱讀「說明」中有關 **Wi-Fi Direct** 疑難排解的一般指示

**1.** 檢查印表機以確認 Wi-Fi Direct 是否已開啟:

- **a.** 從印表機控制台,輕觸 (Wi-Fi Direct)。
- **b.** 如果狀態為關閉,請輕觸 (**Wi-Fi Direct** 設定) 並開啟 Wi-Fi Direct。
- 2. 從您的無線電腦或行動裝置開啟 Wi-Fi 連線,然後搜尋並連線至印表機的 Wi-Fi Direct 名稱。
- **3.** 顯示提示時,輸入 Wi-Fi Direct 密碼。
- **4.** 如果您使用的是行動裝置,請確定您已安裝相容的列印應用程式。 如需有關行動列印的詳細資 訊,請造訪 [www.hp.com/global/us/en/eprint/mobile\\_printing\\_apps.html](http://www.hp.com/global/us/en/eprint/mobile_printing_apps.html)。

### 將 **USB** 連線轉換為無線

選擇下列其中一個疑難排解選項。

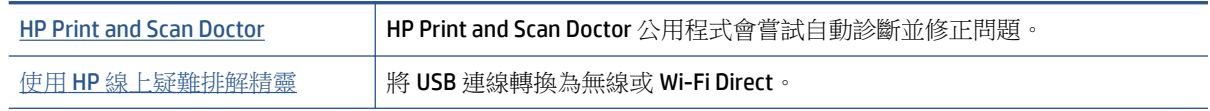

附註: HP Print and Scan Doctor 和 HP 線上疑難排解精靈可能未提供所有語言版本。

位於第 57 [頁的變更連線類型](#page-60-0)

## 印表機硬體問題

 $\hat{X}$  提示: 執行 [HP Print and Scan Doctor](http://h20180.www2.hp.com/apps/Nav?h_pagetype=s-924&h_client=s-h-e004-01&h_keyword=lp70044-win&h_lang=zh-hant&h_cc=tw), 診斷並自動修復列印、掃描和影印問題。 此應用程式僅提供某 些語言版本。

#### 手動抽出自動出紙匣延伸架

如果自動出紙匣延伸架沒有自動展開,您可以手動將其抽出。

**1.** 從印表機取下出紙匣。

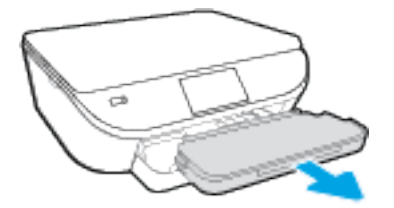

**2.** 在出紙匣底部,將出紙匣鎖定移至解鎖位置,然後放開釋放桿以解開紙匣延伸架。

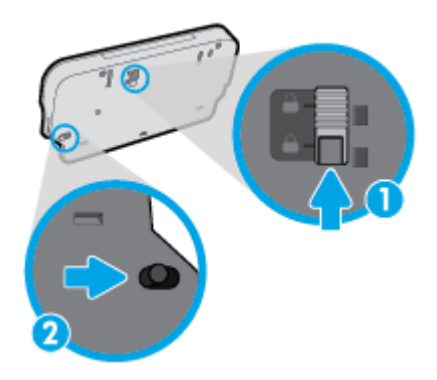

**3.** 將出紙匣插回印表機,同時讓紙匣延伸架保持在解開位置。

#### 印表機無預期關機

- 檢查電源和電源連接。
- 確定印表機的電源線已穩固地連接到供電的電源插座。

#### 列印頭校正失敗

- 如果校正程序失敗,請確定您已在進紙匣內放入未使用過的一般白紙。如果在校正墨水匣時,於 進紙匣中放入彩色紙張,則校正作業會失敗。
- 如果校正程序一再失敗,列印頭可能需要清潔,或是感應器故障。
- 如果清潔列印頭未能解決問題,請聯絡 HP 支援。 請至 [www.hp.com/support](http://h20180.www2.hp.com/apps/Nav?&h_pagetype=s-001&h_product=7538682&h_client&s-h-e010-1&h_lang=zh-hant&h_cc=tw) 。 本網站提供的資訊 和公用程式可協助您修正許多常見的印表機問題。 如果出現提示,選擇您的國家/地區,然後按一 下 所有 **HP** 聯絡人 以取得技術支援的資訊。

#### 解決列印故障

▲ 關閉印表機電源後,再重新開啟它。 如果問題仍未解決,請聯絡 HP。

如需瞭解有關聯絡 HP 支援的詳細資訊,請參[閱位於第](#page-89-0) 86 頁的 HP 支援。

## <span id="page-89-0"></span>**HP** 支援

如需最新的產品更新和支援資訊,請造訪 [HP ENVY 5540 series](http://h20180.www2.hp.com/apps/Nav?&h_pagetype=s-001&h_product=7538682&h_client&s-h-e010-1&h_lang=zh-hant&h_cc=tw) 支援網站,網址為 www.hp.com/ [support](http://h20180.www2.hp.com/apps/Nav?&h_pagetype=s-001&h_product=7538682&h_client&s-h-e010-1&h_lang=zh-hant&h_cc=tw)。 HP 線上支援提供多種選項以協助使用印表機:

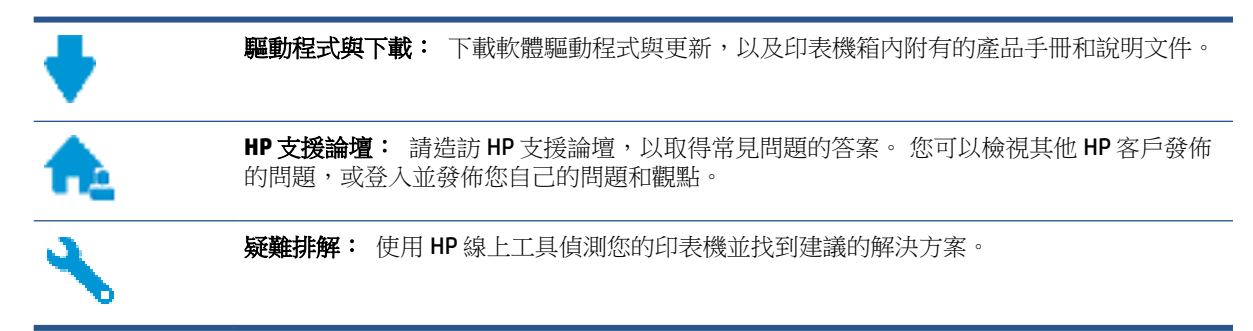

### 聯絡 **HP**

如果您需要 HP 技術支援代表協助解決問題,請造訪<u>聯絡支援人員網站</u>。 以下聯絡選項針對保固期內的 客戶免費提供(對於不在保固期內的客戶,HP代表人員協助支援可能需要收費):

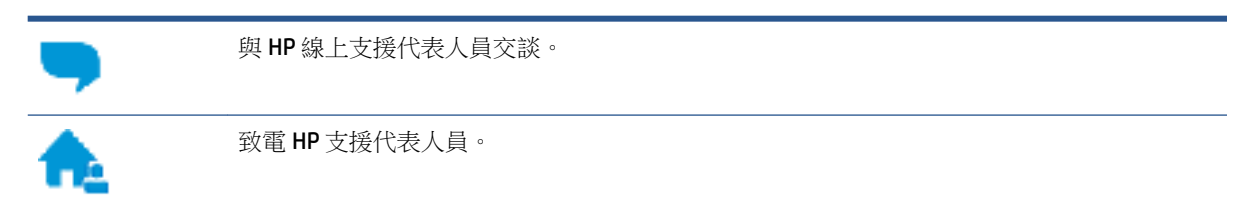

聯絡 HP 支援時,請準備好提供以下資訊:

- 產品名稱(標示於產品上,例如 HP ENVY 5540)
- 產品編號 (位於墨水匣存取擋門內)

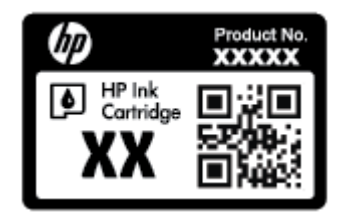

● 序號(位於印表機背面或底部)

### 註冊印表機

只需花幾分鐘註冊,您就可以享有更快的服務、更有效率的支援,以及產品支援警示。 如果未在安裝 軟體期間註冊印表機,您可以立即註冊,網址為 <http://www.register.hp.com>。

### 其他保固選項

HP ENVY 5540 series 可享受延長服務計劃,但需另外收費。 前往 [www.hp.com/support](http://h20180.www2.hp.com/apps/Nav?&h_pagetype=s-001&h_product=7538682&h_client&s-h-e010-1&h_lang=zh-hant&h_cc=tw) ,選取您所在的 國家/地區和語言,然後找到適用於您印表機的保固延期選項。

# **A** 技術資訊

本節提供 HP ENVY 5540 series 的技術規格和國際法規資訊。 如需其他規格,請參閱 HP ENVY 5540 series 隨附的列印文件。 本節主題如下:

- [Hewlett-Packard](#page-91-0) 公司聲明
- [規格](#page-92-0)
- [環保產品服務活動](#page-94-0)
- [法規資訊](#page-100-0)

## <span id="page-91-0"></span>**Hewlett-Packard** 公司聲明

本文件中包含的資訊如有變更,恕不另行通知。

版權所有。 除非著作權法允許,否則未事先取得 Hewlett-Packard 書面許可,不得對本資料進行重製、 改編或翻譯。 HP 產品與服務的保固範圍僅限於產品與服務所附保固聲明中所提供的保固項目。 此處任 何內容均不應詮釋為額外的保固項目。 HP 對於本文件在技術上或編輯上所含的錯誤或疏漏恕不負責。

#### © 2015 Hewlett-Packard Development Company, L.P.

Microsoft®、Windows®、Windows® XP、Windows Vista®、Windows® 7、Windows® 8 及 Windows® 8.1 是 Microsoft Corporation 在美國的註冊商標。

## <span id="page-92-0"></span>規格

本節將提供 HP ENVY 5540 series 的技術規格。 如需更多的產品規格,請參閱 [www.hp.com/support](http://h20180.www2.hp.com/apps/Nav?&h_pagetype=s-001&h_product=7538682&h_client&s-h-e010-1&h_lang=zh-hant&h_cc=tw) 中的 產品資料表。

- 系統需求
- 環境規格
- 列印規格
- 掃描規格
- [影印規格](#page-93-0)
- [墨水匣產能](#page-93-0)
- [列印解析度](#page-93-0)
- [聲響資訊](#page-93-0)

### 系統需求

軟體與系統需求請見讀我檔案。

如需未來作業系統版本與支援等相關資訊,請造訪 HP 線上支援網站,網址為: www.hp.com/support

### 環境規格

 $\circ$ 

- 建議的操作溫度範圍: 15℃ 到 32℃ (59ºF 到 90ºF)
- 可允許的操作溫度範圍: 5℃ 到 40℃ (41ºF 到 104ºF)
- 淫度: 20% 到 80% RH (非凝結狀態) (建議使用);最大露點 25℃
- 非執行 (存放)溫度範圍: 40℃ 到 60℃ (-40ºF 到 140ºF)
- 若處於較高的電磁環境中,HP ENVY 5540 series 的輸出可能會稍微失真。
- HP 建議使用長度不超過 3 公尺 (10 英尺) 的 USB 纜線,以減少由於潛在高電磁場可能造成的注入 雜訊。

### 列印規格

- 列印速度因文件的複雜程度而有所不同。
- 方式: 隨選墨點熱感式噴墨
- 語言: PCL3 GUI

### 掃描規格

- 光學解析度: 高達 1200 dpi
- 硬體解決方案: 最高為 1200 x 1200 dpi
- 増強解析度: 最高為 1200 x 1200 dpi
- <span id="page-93-0"></span>● 位元深度: 24位元彩色, 8位元灰階 (256階灰色)
- 玻璃板最大掃描大小: 21.6 x 29.7 公分(8.5 x 11.7 英吋)
- 支援的檔案類型: BMP、JPEG、PNG、TIFF、PDF
- Twain 版本: 1.9

### 影印規格

- 數位影像處理
- 影印份數的最大值依據機型而異。
- 影印速度視文件的複雜程度與型號不同而異。

### 墨水匣產能

請造訪 [www.hp.com/go/learnaboutsupplies](http://www.hp.com/go/learnaboutsupplies) 以取得更多關於預估墨水匣產能的資訊。

### 列印解析度

如需所支援列印解決方案的清單,請造訪 [HP ENVY 5540 series support website at www.hp.com/support](http://h20180.www2.hp.com/apps/Nav?&h_pagetype=s-001&h_product=7538682&h_client&s-h-e010-1&h_lang=zh-hant&h_cc=tw)。 如需瞭解有關使用最大 dpi 進行列印的資訊,請參閱位於第 28 [頁的使用最大](#page-31-0) dpi 列印。

### 聲響資訊

如果您可連線至網際網路,便可從 HP [網站獲](http://h20180.www2.hp.com/apps/Nav?&h_pagetype=s-001&h_product=7538682&h_client&s-h-e010-1&h_lang=zh-hant&h_cc=tw)得聲響資訊。

## <span id="page-94-0"></span>環保產品服務活動

Hewlett-Packard 致力在符合環保的原則下,提供高品質產品。本產品在設計時已考慮到回收問題。 在 確保功能性和可靠性的同時,儘可能減少各種材料的使用數量。 不同的材料經特殊設計,易於分離。 扣件和其他連接裝置易於尋找和存取,只需使用常用工具即可方便地拆卸。 較為重要的組件在設計時 已經考慮了有效拆解與維修因素。

如需更多資訊,請造訪 HP 的 Commitment to the Environment 網站:

[www.hp.com/hpinfo/globalcitizenship/environment/index.html](http://www.hp.com/hpinfo/globalcitizenship/environment/index.html)。

本節主題如下:

- 環保技巧
- 紙張使用
- [塑膠](#page-95-0)
- [原料安全性資料](#page-95-0)
- HP [噴墨耗材回收計畫](#page-95-0)
- [耗電量](#page-95-0)
- [使用者廢棄設備的棄置方式](#page-95-0)
- [化學物質](#page-95-0)
- [在台灣處置電池](#page-96-0)
- [巴西電池注意事項](#page-96-0)
- [加州高氯酸鹽材料聲明](#page-96-0)
- [EPEAT](#page-96-0)
- [限用物質含有情況標示聲明書\(臺灣\)](#page-97-0)
- 有害物質/[元素與其內容的表格](#page-98-0) (中國)
- [有害物質限制\(烏克蘭\)](#page-98-0)
- [有害物質限制\(印度\)](#page-98-0)
- [印表機、傳真機以及影印機的中國能源標識](#page-99-0)

### 環保技巧

HP 承諾協助客戶減少其環境足跡。 請造訪「HP 環境計畫及措施」網站,以取得 HP 環境措施的相關詳 細資訊。

[www.hp.com/hpinfo/globalcitizenship/environment/](http://www.hp.com/hpinfo/globalcitizenship/environment/)

### 紙張使用

本產品適用於使用符合 DIN 19309 及 EN 12281:2002 的再生紙張。

### <span id="page-95-0"></span>塑膠

重量超過 25 公克的塑膠零件,均依據國際標準註有記號,可以在將來產品報廢後,在回收時協助辨別 塑膠零件。

### 原料安全性資料

如需參閱原料安全性資料表 (MSDS),請造訪 HP 網站:

[www.hp.com/go/msds](http://www.hp.com/go/msds)

### **HP** 噴墨耗材回收計畫

HP 致力於環境保護。 HP 噴墨耗材回收計劃 (HP Inkjet Supplies Recycling Program) 適用許多國家/地區, 可讓您免費回收用過的列印墨匣及墨水匣。 如需詳細資訊,請至下列網站:

[www.hp.com/hpinfo/globalcitizenship/environment/recycle/](http://www.hp.com/hpinfo/globalcitizenship/environment/recycle/)

### 耗電量

以 ENERGY STAR® 標誌標示的 Hewlett-Packard 列印和影像設備已經過美國國家環境保護局認證。 以下 標記將出現在通過 ENERGY STAR 認證的影像產品上:

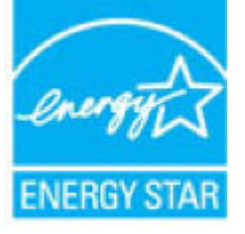

其他通過 ENERGY STAR 認證的影像產品機型資訊列於: [www.hp.com/go/energystar](http://www.hp.com/go/energystar)

### 使用者廢棄設備的棄置方式

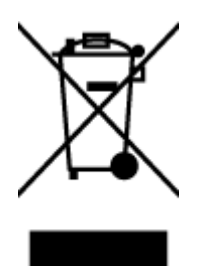

此符號代表請勿將您的產品與其他住戶廢物一起丟棄。 您應該將廢棄設備送 至指定的電子電機設備回收地點,以保護人類健康與維護我們的環境。 如需 詳細資料,請與您的住戶廢物棄置服務聯絡,或造訪 [http://www.hp.com/](http://www.hp.com/recycle) [recycle](http://www.hp.com/recycle)。

### 化學物質

HP 致力於提供客戶有關 HP 產品中化學物質的資訊,以符合各種法律規範,例如:歐盟新化學品政策 REACH (Regulation EC No 1907/2006 of the European Parliament and the Council)。 本產品的化學物質含量 報告可見於: [www.hp.com/go/reach](http://www.hp.com/go/reach)。

### <span id="page-96-0"></span>在台灣處置電池

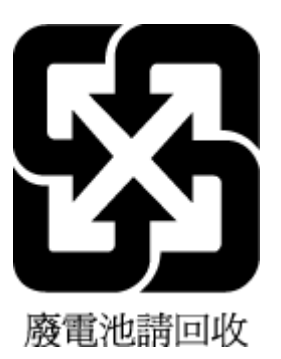

### 巴西電池注意事項

A bateria deste equipamento não foi projetada para ser removida pelo cliente.

### 加州高氯酸鹽材料聲明

### **California Perchlorate Material Notice**

Perchlorate material - special handling may apply. See: http://www.dtsc.ca.gov/hazardouswaste/perchlorate/

This product's real-time clock battery or coin cell battery may contain perchlorate and may require special handling when recycled or disposed of in California.

### **EPEAT**

#### **EPEAT**

Most HP products are designed to meet EPEAT. EPEAT is a comprehensive environmental rating that helps identify greener electronics equipment. For more information on EPEAT go to www.epeat.net. For information on HP's EPEAT registered products go to www.hp.com/hpinfo/globalcitizenship/environment/pdf/epeat\_printers.pdf.

### <span id="page-97-0"></span>限用物質含有情況標示聲明書(臺灣)

#### 限用物質含有情況標示聲明書

Declaration of the Presence Condition of the Restricted Substances Marking

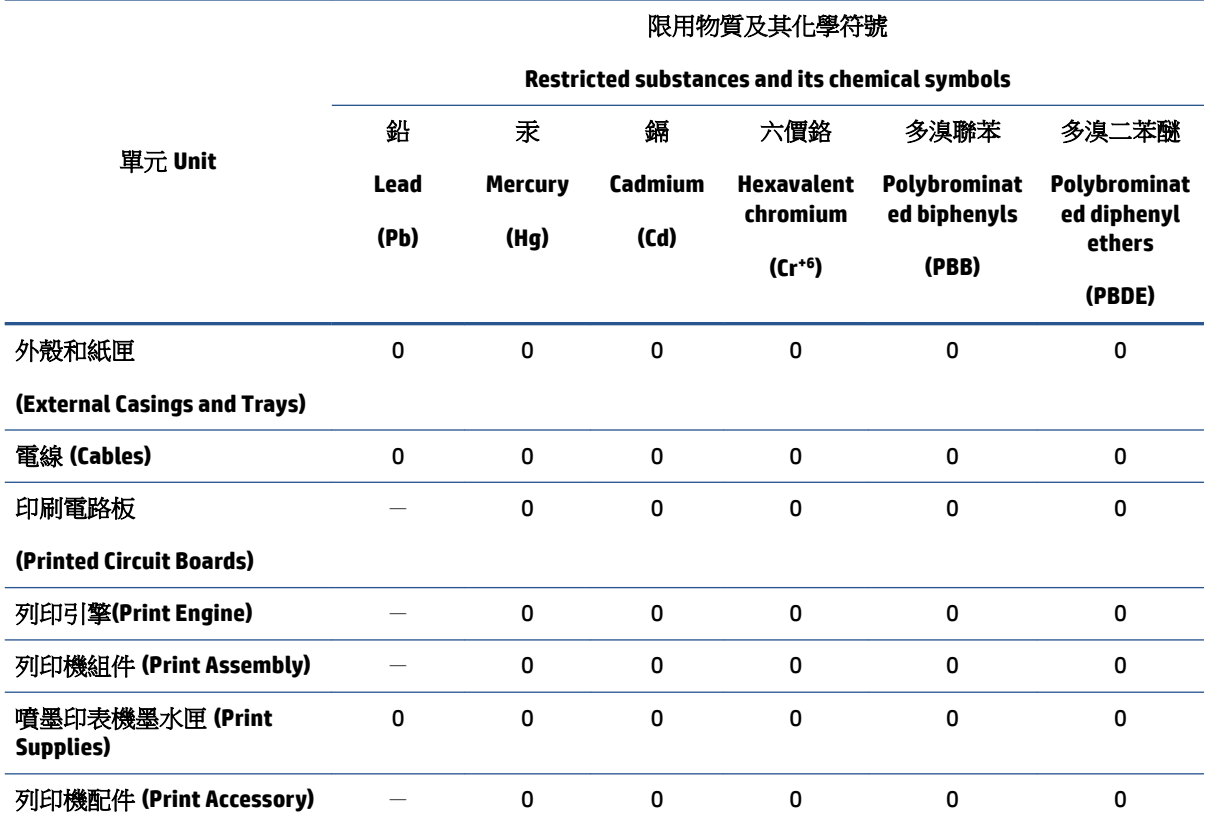

備考 1.〝超出 0.1 wt %〞及〝超出 0.01 wt %〞係指限用物質之百分比含量超出百分比含量基準值。

Note 1: "Exceeding 0.1 wt %" and "exceeding 0.01 wt %" indicate that the percentage content of the restricted substance exceeds the reference percentage value of presence condition.

備考 2.〝0〞係指該項限用物質之百分比含量未超出百分比含量基準值。

Note 2: "0" indicates that the percentage content of the restricted substance does not exceed the percentage of reference value of presence.

備考 3.〝-〞係指該項限用物質為排除項目。

Note 3: The "−" indicates that the restricted substance corresponds to the exemption.

若要存取產品的最新使用指南或手冊,請前往 [www.support.hp.com](http://www.support.hp.com)。選取搜尋您的產品,然後依照 畫 面上的指示繼續執行。

To access the latest user guides or manuals for your product, go to [www.support.hp.com.](http://www.support.hp.com) Select **Find your product**, and then follow the onscreen instructions.

### <span id="page-98-0"></span>有害物質**/**元素與其內容的表格 **(**中國**)**

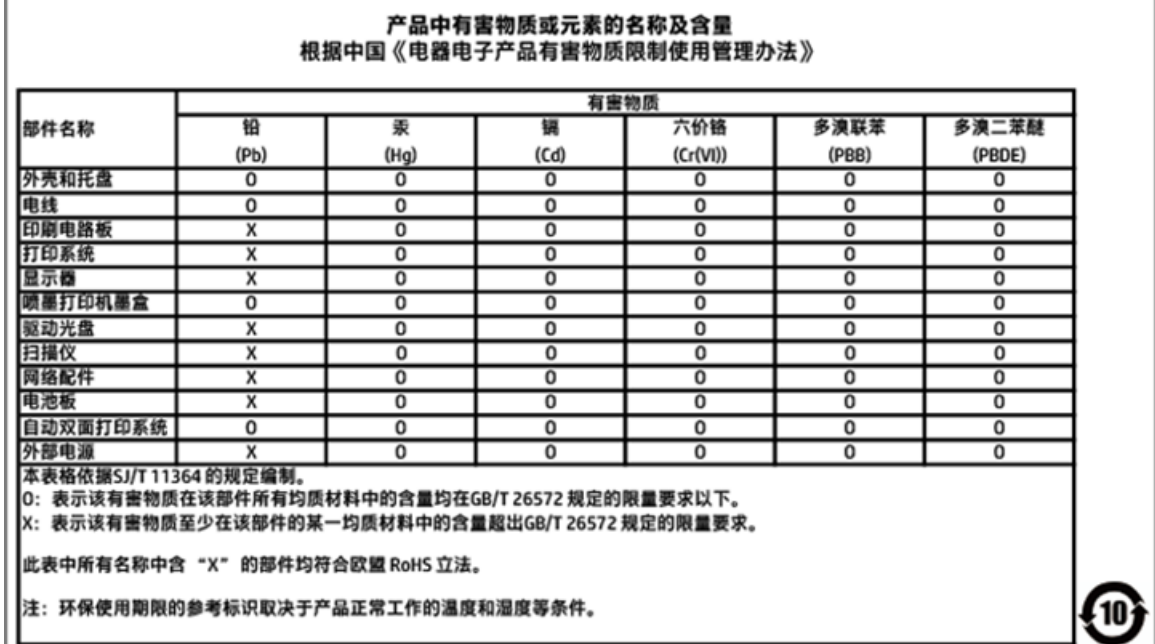

### 有害物質限制(烏克蘭)

### Технічний регламент щодо обмеження використання небезпечних речовин (Україна)

Обладнання відповідає вимогам Технічного регламенту щодо обмеження використання деяких небезпечних речовин в електричному та електронному обладнанні, затвердженого постановою Кабінету Міністрів України від 3 грудня 2008 № 1057

### 有害物質限制(印度)

#### Restriction of hazardous substances (India)

This product complies with the "India E-waste (Management and Handling) Rule 2011" and probibits use of lead, mercury, hexavalent chromium, polybrominated biphenyls or polybrominated diphenyl ethers in concentrations exceeding 0.1 weight % and 0.01 weight % for cadmium, except for the exemptions set in Schedule 2 of the Rule.

## <span id="page-99-0"></span>复印机、打印机和传真机能源效率标识 实施规则

依据"复印机、打印机和传真机能源效率标识实施规则",该打印机具有中国能效标识。标识上显示的能效等级 和操作模式值根据"复印机、打印机和传真机能效限定值及能效等级"标准("GB 21521")来确定和计算。

1. 能效等级

产品能效等级分为3级,其中1级能效最高。能效限定值根据产品类型和打印速度由标准确定。能效等级则根据 基本功耗水平以及网络接口和内存等附加组件和功能的功率因子之和来计算。

2. 能效信息

喷墨打印机

- 操作模式功率 睡眠状态的能耗按照 GB 21521 标准来衡量和计算。该数据以瓦特 (W) 表示。
- 待机功率 待机状态是产品连接到电网电源上功率最低的状态。该状态可以延续无限长时间,且使用者无法改变此 状态下产品的功率。对于"成像设备"产品,"待机"状态通常相当于"关闭"状态,但也可能相当于 "准备"状态或"睡眠"状态。该数据以瓦特 (W) 表示。
- 睡眠状态预设延迟时间 出厂前由制造商设置的时间决定了该产品在完成主功能后进入低耗模式(例如睡眠、自动关机)的时间。 该数据以分钟表示。
- 附加功能功率因子之和 网络接口和内存等附加功能的功率因子之和。该数据以瓦特(W)表示。

标识上显示的能耗数据是根据典型配置测量得出的数据,此类配置包含登记备案的打印机依据复印机、打印机和 传真机能源效率标识实施规则所选的所有配置。因此,该特定产品型号的实际能耗可能与标识上显示的数据有所 不同。

要了解规范的更多详情,请参考最新版的 GB 21521 标准。

<span id="page-100-0"></span>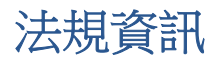

印表機符合您所在國家/地區主管機構的產品需求。

本節主題如下:

- 法規機型識別號碼
- FCC [聲明](#page-101-0)
- [韓國使用者注意事項](#page-101-0)
- 日本使用者 [VCCI \(Class B\)](#page-101-0) 合格聲明
- [日本使用者電源線注意事項](#page-101-0)
- [德國噪音排放聲明](#page-102-0)
- [德國週邊裝置的外殼光澤度](#page-102-0)
- [規範聲明](#page-103-0)
- [歐盟法規注意事項](#page-104-0)
	- [具有無線功能的產品](#page-104-0)
- [歐盟委員會法規](#page-104-0) 1275/2008
- [無線產品法規資訊](#page-104-0)
	- [暴露於無線電頻輻射](#page-105-0)
	- [巴西使用者注意事項](#page-105-0)
	- [加拿大使用者須知](#page-105-0)
	- [台灣使用者須知](#page-106-0)
	- [墨西哥使用者注意事項](#page-106-0)
	- [日本使用者注意事項](#page-106-0)
	- [韓國使用者注意事項](#page-106-0)

### 法規機型識別號碼

為用於法規識別,您的產品具有一個法規機型識別號碼 (Regulatory Model Number)。 本產品的法規機型 辨識碼為 SDGOB-1511。 請勿將此法規號碼與行銷名稱 (HP ENVY 5540 All-in-One series 等) 或產品編號 (G0V47 – G0V56 等) 混淆。

### <span id="page-101-0"></span>**FCC** 聲明

#### **FCC** statement

The United States Federal Communications Commission (in 47 CFR 15.105) has specified that the following notice be brought to the attention of users of this product.

This equipment has been tested and found to comply with the limits for a Class B digital device, pursuant to Part 15 of the FCC Rules. These limits are designed to provide reasonable protection against harmful interference in a residential installation. This equipment generates, uses and can radiate radio frequency energy and, if not installed and used in accordance with the instructions, may cause harmful interference to radio communications. However, there is no guarantee that interference will not occur in a particular installation. If this equipment does cause harmful interference to radio or television reception, which can be determined by turning the equipment off and on, the user is encouraged to try to correct the interference by one or more of the following measures:

- Reorient or relocate the receiving antenna.
- Increase the separation between the equipment and the receiver.
- Connect the equipment into an outlet on a circuit different from that to which the receiver is connected.

Consult the dealer or an experienced radio/TV technician for help.

For further information, contact:

Manager of Corporate Product Regulations Hewlett-Packard Company 3000 Hanover Street Palo Alto, Ca 94304 (650) 857-1501

#### Modifications (part 15.21)

The FCC requires the user to be notified that any changes or modifications made to this device that are not expressly approved by HP may void the user's authority to operate the equipment.

This device complies with Part 15 of the FCC Rules. Operation is subject to the following two conditions: (1) this device may not cause harmful interference, and (2) this device must accept any interference received, including interference that may cause undesired operation.

### 韓國使用者注意事項

r

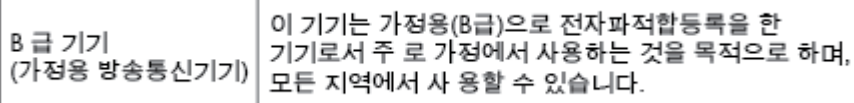

### 日本使用者 **VCCI (Class B)** 合格聲明

この装置は、クラスB情報技術装置です。この装置は、家庭環境で使用することを目的として いますが、この装置がラジオやテレビジョン受信機に近接して使用されると、受信障害を引き 起こすことがあります。取扱説明書に従って正しい取り扱いをして下さい。

VCCI-B

### 日本使用者電源線注意事項

製品には、同梱された電源コードをお使い下さい。 同梱された電源コードは、他の製品では使用出来ません。 <span id="page-102-0"></span>Geräuschemission

LpA < 70 dB am Arbeitsplatz im Normalbetrieb nach DIN 45635 T. 19

### 德國週邊裝置的外殼光澤度

Das Gerät ist nicht für die Benutzung im unmittelbaren Gesichtsfeld am<br>Bildschirmarbeitsplatz vorgesehen. Um störende Reflexionen am Bildschirmarbeitsplatz zu vermeiden, darf dieses Produkt nicht im unmittelbaren Gesichtsfeld platziert werden.

### <span id="page-103-0"></span>規範聲明

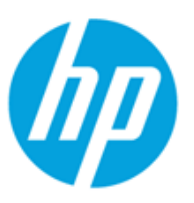

#### **DECLARATION OF CONFORMITY**

according to ISO/IEC 17050-1 and EN 17050-1

DoC#: SDG0B-1511 **Supplier's Name: Hewlett-Packard Company Supplier's Address:** 16399 West Bernardo Drive, San Diego, CA 92127-1899, USA declares, that the product **Product Name and Model:** HP ENVY 5540 All-in-One Printer Series HP DeskJet Ink Advantage 5575 All-in-One Printer Series Regulatory Model Number:<sup>1)</sup> SDG0B-1511 **Product Options:** All **Radio Module:** SDG0B-1391 (802.11 b/g/n) **Power Adapter:**  $N/A$ conforms to the following Product Specifications and Regulations: **EMC: Class B** CISPR 22:2008 / EN 55022: 2010 CISPR 24:2010 / EN 55024: 2010 IEC 61000-3-2: 2005 + A1: 2008 + A2: 2009/ EN 61000-3-2: 2006 + A1:2009 + A2:2009 IEC 61000-3-3: 2008 / EN 61000-3-3: 2008 FCC CFR 47 Part 15 / ICES-003, issue 5 Class B Safety: IEC 60950-1: 2005 + A1: 2009 / EN 60950-1: 2006 + A11: 2009 + A1: 2010 + A12: 2011 EN 62479: 2010 **Telecom:** EN 300 328 v1.8.1 EN 301 489-1 v1.9.2 EN 301 489-17 v2.2.1 IEC 62311: 2007 / EN 62311: 2008 **Energy Use:** Regulation (EC) No. 1275/2008 ENERGY STAR® Qualified Imaging Equipment Operational Mode (OM) Test Procedure EN 50564:2011 IEC 62301:2011 **RoHS:** EN 50581:2012

The product herewith complies with the requirements of the Low Voltage Directive 2006/95/EC, the EMC Directive 2004/108/EC, the R&TTE Directive 1999/5/EC, the Ecodesign Directive 2009/125/EC, the RoHS Directive 2011/65/EU and carries the CE marking accordingly.

This device complies with part 15 of the FCC Rules. Operation is subject to the following two conditions: (1) This device may not cause harmful interference, and (2) this device must accept any interference received, including interference that may cause undesired operation.

#### **Additional Information:**

This product is assigned a Regulatory Model Number which stays with the regulatory aspects of the design. The Regulatory Model  $1)$ Number is the main product identifier in the regulatory documentation and test reports, this number should not be confused with the marketing name or the product numbers.

August 2014

San Diego, CA

#### Local contact for regulatory topics only:

Hewlett-Packard GmbH, HQ-TRE, Herrenberger Strasse 140, 71034 Boeblingen, Germany EU:

 $U.S.$ Hewlett-Packard, 3000 Hanover St., Palo Alto, CA 94304, U.S.A. 650-857-1501

<span id="page-104-0"></span>歐盟法規注意事項

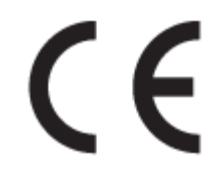

CE 標示產品皆符合下列一項或多項適用的歐盟規定: 低電壓規定 2006/95/EC、EMC 規定 2004/108/EC、Ecodesign 規定 2009/125/EC、R&TTE 規定 1999/5/EC、RoHS 規定 2011/65/EU。 符合這 些規定的評估是使用適用的歐洲調和標準進行。 完整的符合聲明可在下列網站找到: www.hp.com/go/ certificates(請使用產品機型名稱或其法規型號 (RMN) 搜尋,法規型號可以在法規標籤上找到)。

相關法規聯絡人:

Hewlett-Packard GmbH, Dept./MS: HQ-TRE, Herrenberger Strasse 140, 71034 Boeblingen, GERMANY

#### 具有無線功能的產品

#### **EMF**

● 本產品符合國際射頻輻射暴露指南 (ICNIRP) 規定。

如果本產品併入無線電收發裝置,則在正常使用時,保持相距 20 公分的距離可確保射頻暴露等級 符合歐盟需求。

#### 歐洲的無線功能

● 本產品的設計是在所有歐盟國家/地區以及冰島、列支敦斯登、挪威和瑞士中,毫無限制地使用。

### 歐盟委員會法規 **1275/2008**

關於產品電源資料,包括產品的網路設備在所有有線的網路埠連線下以及所有無線網路埠運作下的電 量消耗,請參閱位於 www.hp.com/hpinfo/qlobalcitizenship/environment/productdata/itecodesktop[pc.html](http://www.hp.com/hpinfo/globalcitizenship/environment/productdata/itecodesktop-pc.html) 的產品 IT ECO 聲明事項 (product IT ECO Declaration) 第 14 頁的「額外資訊」(Additional Information)。

### 無線產品法規資訊

本節包含下列有關無線產品的法規資訊:

- [暴露於無線電頻輻射](#page-105-0)
- [巴西使用者注意事項](#page-105-0)
- [加拿大使用者須知](#page-105-0)
- [台灣使用者須知](#page-106-0)
- [墨西哥使用者注意事項](#page-106-0)
- [日本使用者注意事項](#page-106-0)
- [韓國使用者注意事項](#page-106-0)

#### <span id="page-105-0"></span>Exposure to radio frequency radiation

frequency exposure limits. Nevertheless, the device shall be used in such a manner that the potential for human contact during normal operation is minimized. This product and any attached external antenna, if supported, shall be placed in such a manner to minimize the potential for human contact during normal operation. In order to avoid the possibility of exceeding the FCC radio frequency exposure limits, human proximity to the antenna shall not be less than 20 cm (8 inches) during normal operation.

### 巴西使用者注意事項

#### Aviso aos usuários no Brasil

Este equipamento opera em caráter secundário, isto é, não tem direito à proteção contra interferência prejudicial, mesmo de estações do mesmo tipo, e não pode causar interferência a sistemas operando em caráter primário.

### 加拿大使用者須知

#### Notice to users in Canada/Note à l'attention des utilisateurs canadiens

Under Industry Canada regulations, this radio transmitter may only operate using an antenna of a type and maximum (or lesser) gain approved for the transmitter by Industry Canada. To reduce potential radio interference to other users, the antenna type and its gain should be so chosen that the equivalent isotropically radiated power (e.i.r.p.) is not more than that necessary for successful communication.

This device complies with Industry Canada licence-exempt RSS standard(s). Operation is subject to the following two conditions: (1) this device may not cause interference, and (2) this device must accept any interference, including interference that may cause undesired operation of the device.

WARNING! Exposure to Radio Frequency Radiation The radiated output power of this device is below the Industry Canada radio frequency exposure limits. Nevertheless, the device should be used in such a manner that the potential for human contact is minimized during normal operation.

To avoid the possibility of exceeding the Industry Canada radio frequency exposure limits, human proximity to the antennas should not be less than 20 cm (8 inches).

Conformément au Règlement d'Industrie Canada, cet émetteur radioélectrique ne peut fonctionner qu'avec une antenne d'un type et d'un gain maximum (ou moindre) approuvé par Industrie Canada. Afin de réduire le brouillage radioélectrique potentiel pour d'autres utilisateurs, le type d'antenne et son gain doivent être choisis de manière à ce que la puissance isotrope rayonnée équivalente (p.i.r.e.) ne dépasse pas celle nécessaire à une communication réussie.

Cet appareil est conforme aux normes RSS exemptes de licence d'Industrie Canada. Son fonctionnement dépend des deux conditions suivantes : (1) cet appareil ne doit pas provoquer d'interférences nuisibles et (2) doit accepter toutes interférences reçues, y compris des interférences pouvant provoquer un fonctionnement non souhaité de l'appareil.

AVERTISSEMENT relatif à l'exposition aux radiofréquences. La puissance de rayonnement de cet appareil se trouve sous les limites d'exposition de radiofréquences d'Industrie Canada. Néanmoins, cet appareil doit être utilisé de telle sorte qu'il soit mis en contact le moins possible avec le corps humain.

Afin d'éviter le dépassement éventuel des limites d'exposition aux radiofréquences d'Industrie Canada, il est recommandé de maintenir une distance de plus de 20 cm entre les antennes et l'utilisateur.

<span id="page-106-0"></span>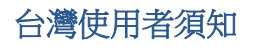

低功率電波輻射性電機管理辦法

第十二條

經型式認證合格之低功率射頻電機,非經許可,公司、商號或使用者均不得擅自變更頻 率、加大功率或變更設計之特性及功能。

第十四條

低功率射頻電機之使用不得影響飛航安全及干擾合法通信;經發現有干擾現象時,應立 即停用,並改善至無干擾時方得繼續使用。

前項合法通信,指依電信法規定作業之無線電通信。低功率射頻電機須忍受合法通信或 工業、科學及醫藥用電波輻射性電機設備之干擾。

#### 墨西哥使用者注意事項

#### Aviso para los usuarios de México

La operación de este equipo está sujeta a las siguientes dos condiciones: (1) es posible que este equipo o dispositivo no cause interferencia perjudicial y (2) este equipo o dispositivo debe aceptar cualquier interferencia, incluyendo la que pueda causar su operación no deseada.

Para saber el modelo de la tarjeta inalámbrica utilizada, revise la etiqueta regulatoria de la impresora.

### 日本使用者注意事項

この機器は技術基準適合証明又は工事設計認証を受けた無線設備を搭載しています。

#### 韓國使用者注意事項

해당 무선설비는 전파혼신 가능성이 있으므로 인명안전과 관련된 서비스는 할 수 없음

# **B** 錯誤 **(Windows)**

- [墨水量不足](#page-108-0)
- [墨水量過低](#page-109-0)
- [墨水匣問題](#page-110-0)
- [檢查墨水匣存取擋門](#page-111-0)
- [紙張大小不相符](#page-112-0)
- [墨水匣滑動架卡住](#page-113-0)
- [卡紙或紙匣問題](#page-114-0)
- [紙張用完](#page-115-0)
- [文件列印失敗](#page-116-0)
- [印表機失敗](#page-117-0)
- [機門打關](#page-118-0)
- [墨水匣故障](#page-119-0)
- [仿冒墨水匣諮詢](#page-120-0)
- [不相容的墨水匣](#page-121-0)
- [紙張太短](#page-122-0)
- [紙張太長無法進行雙面列印](#page-123-0)
- 不相容的 [HP Instant Ink](#page-124-0) 墨水匣
- 使用過的 [HP Instant Ink](#page-125-0) 墨水匣
- [請將印表機連線至](#page-126-0) HP Connected
- [無法列印](#page-127-0)
- 安裝了 HP [保護的墨水匣](#page-128-0)
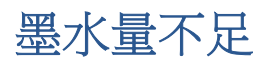

在訊息中識別的墨水匣墨水量不足。

墨水存量警告和指示器僅提供規劃用途的預估量資訊。 當您收到墨水量不足的警告訊息時,請考慮先 添購更換用的墨水匣,以免屆時耽誤到列印工作。 您不需馬上更換墨水匣,可以等到列印品質變得令 人無法接受時再更換。

如需有關更換墨水匣的資訊,請參閱位於第50[頁的更換墨水匣。](#page-53-0) 如需有關訂購墨水匣的資訊,請參閱 位於第 52 [頁的訂購墨水耗材。](#page-55-0)

附註:在列印過程中,會以各種不同的方式使用墨水匣中的墨水(包括初始化作業),以便讓印表機 和墨水匣完成列印的準備工作。 此外,墨水用盡之後,會有一些殘餘的墨水遺留在墨水匣中。 詳細的 說明,請參閱 [www.hp.com/go/inkusage](http://www.hp.com/go/inkusage) 。

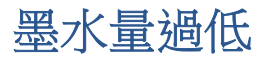

訊息中指出墨水匣墨水量過低。

墨水存量警告和指示器僅提供規劃用途的預估量資訊。 當您收到墨水量不足的警告訊息時,HP 建議您 先添購更換用的墨水匣,以免屆時耽誤到列印工作。 您不需馬上更換墨水匣,可以等到列印品質變得 令人無法接受時再更換。

如需有關更換墨水匣的資訊,請參閱位於第50[頁的更換墨水匣。](#page-53-0) 如需有關訂購墨水匣的資訊,請參閱 位於第 52 [頁的訂購墨水耗材。](#page-55-0)

附註:在列印過程中,會以各種不同的方式使用墨水匣中的墨水(包括初始化作業),以便讓印表機 和墨水匣完成列印的準備工作。 此外,墨水用盡之後,會有一些殘餘的墨水遺留在墨水匣中。 詳細的 說明,請參閱 [www.hp.com/go/inkusage](http://www.hp.com/go/inkusage) 。

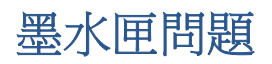

訊息所指的墨水匣遺失、損壞、不相容或插入到錯誤的印表機插槽中。

 $\overline{B}'$ 附註:如果訊息中指出墨水匣不相容,請參閱位於第 52 [頁的訂購墨水耗材以](#page-55-0)取得有關購買印表機墨水 匣的資訊。

若要解決這個問題,請嘗試下列解決方案。解決方案按順序列出,最有效的解決方案在最前面。若第 一個解決方案不能解決問題,請繼續嘗試其他解決方案,直到問題解決為止。

#### 解決方案 **1**:關閉與開啟印表機

關閉印表機電源,然後再開啟電源。

如果問題仍然存在,請嘗試下一個解決方案。

#### 解決方案 **2**:正確安裝墨水匣

確定所有墨水匣都已正確裝妥:

- **1.** 將墨水匣存取擋門輕輕拉開。
- **2.** 將墨水匣向內推將其鬆開,然後再將墨水匣向您的方向拉出。
- **3.** 將墨水匣插入插槽中。將墨水匣牢牢壓入定位。
- **4.** 關閉墨水匣存取擋門,然後檢查錯誤訊息是否消失。

#### 解決方案 **3**: 清潔墨水匣接點

清潔墨水匣接點。 請參閱位於第 72 [頁的墨水匣問題](#page-75-0)。

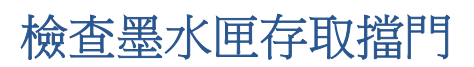

墨水匣存取擋門必須關閉才能開始列印。

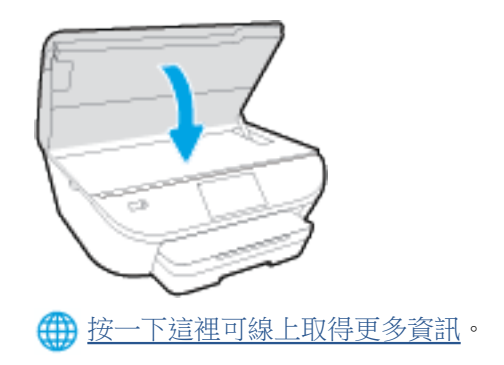

紙張大小不相符

在印表機驅動程式中選取的紙張大小或類型,與印表機中放入的紙張不符。確定已將正確的紙張裝入 印表機,然後再列印一次文件。如需詳細資訊,請參閱位於第10[頁的放入媒體。](#page-13-0)

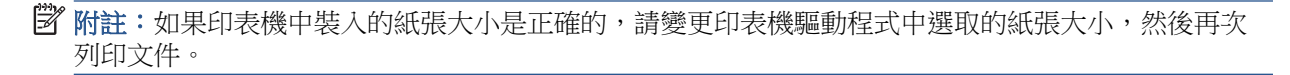

墨水匣滑動架卡住

有東西堵住墨水匣滑動架(支撐墨水匣的印表機部分)。 若要清除障礙物,請檢查印表機是否出現卡紙。 如需詳細資訊,請參閱位於第67[頁的卡紙和進紙問題。](#page-70-0)

卡紙或紙匣問題

在印表機中有卡紙。

在您嘗試清除卡紙之前,請檢查下列各項:

- 請確認您所放入的紙張符合規格,而且沒有皺摺、折疊或受損。如需詳細資訊,請參閱 位於第 7 [頁的紙張基本資訊](#page-10-0)。
- 確定印表機乾淨。
- 紙匣務必正確放入且不要太滿。如需詳細資訊,請參閱位於第10[頁的放入媒體。](#page-13-0)

如需有關清潔卡紙的說明,以及如何避免卡紙的詳細資訊,請參閱位於第 67 [頁的卡紙和進紙問題。](#page-70-0)

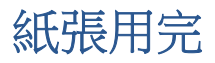

預設紙匣是空的。

放入更多紙張,然後碰觸 確定 。

如需詳細資訊,請參閱位於第10[頁的放入媒體。](#page-13-0)

文件列印失敗

印表機因為在列印系統發生問題而無法列印文件。

如需有關解決列印問題的資訊,請參閱位於第85[頁的印表機硬體問題。](#page-88-0)

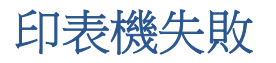

印表機或墨水系統發生問題。 您通常可以透過完成下列步驟來解決這種問題:

- **1.** 按下 (「電源」按鈕)關閉印表機。
- 2. 拔除電源線的插頭,然後再插入電源線的插頭。
- 3. 按下心(「電源」按鈕)開啟印表機。

如果此問題仍然存在,請記下訊息提供的錯誤代碼,然後聯絡 HP 支援。 如需瞭解有關聯絡 HP 支援的 詳細資訊,請參閱[位於第](#page-89-0) 86 頁的 HP 支援。

機門打關

必須先關上所有的機門和護蓋,印表機才能列印文件。

※ 提示:完全關上時,大部分的機門和護蓋都會卡入定位。

如果在關好所有機門和護蓋之後問題仍然存在,請聯絡 HP 支援。如需詳細資訊,請參閱 [位於第](#page-89-0) 86 頁的 HP 支援。

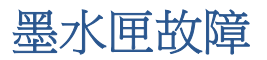

訊息中列出的墨水匣已損壞或已故障。

請參閱位於第 72 [頁的墨水匣問題或](#page-75-0)位於第 50 [頁的更換墨水匣](#page-53-0)。

仿冒墨水匣諮詢

安裝的墨水匣不是全新的原廠 HP 墨水匣。 請聯絡出售此墨水匣的商店。 若要舉報可疑的詐騙,請 [www.hp.com/go/anticounterfeit](http://www.hp.com/go/anticounterfeit) 造訪 HP。 若要繼續使用此墨水匣,請按一下繼續。

不相容的墨水匣

墨水匣與您的印表機不相容。

解決方法: 立即取出此墨水匣,換上相容的墨水匣。 如需有關如何安裝新墨水匣的資訊,請參閱 位於第 50 [頁的更換墨水匣。](#page-53-0)

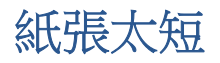

放入的紙張太短,不滿足最低需求。 必須放入滿足印表機需求的紙張。 如需詳細資訊,請參閱 位於第 7 [頁的紙張基本資訊](#page-10-0)和位於第 10 [頁的放入媒體](#page-13-0)。

## 紙張太長無法進行雙面列印

装入的紙張太長,超出印表機自動雙面列印的支援長度。 您可以在 印表機軟體(如果支援)中選擇 「手動雙面列印」或「列印奇數頁」和「列印偶數頁」,來進行手動雙面列印。 如需詳細資訊,請參 閱位於第 7 [頁的紙張基本資訊](#page-10-0)和位於第 10 [頁的放入媒體](#page-13-0)。

# 不相容的 **HP Instant Ink** 墨水匣

此墨水匣僅可用於目前已在 HP Instant Ink 中註冊的印表機。

若要訂購 HP ENVY 5540 series 的原廠 HP 耗材,請至 [www.hp.com/buy/supplies](http://www.hp.com/buy/supplies) 。 如果顯示提示,請選 擇您的國家/地區,然後依照提示尋找適用於印表機的合適墨水匣。

## 使用過的 **HP Instant Ink** 墨水匣

印表機控制台顯示器上所列的 HP Instant Ink 墨水匣僅可用於最初已安裝此墨水匣的 HP Instant Ink 印表 機。 必須更換墨水匣。

如需有關更換墨水匣的資訊,請參閱位於第50[頁的更換墨水匣。](#page-53-0) 如需有關訂購墨水匣的資訊,請參閱 位於第 52 [頁的訂購墨水耗材。](#page-55-0)

## 請將印表機連線至 **HP Connected**

印表機必須連線至 HP Connected,否則您將很快無法進行列印且不會收到進一步的警告。 請查看印表 機控制台以取得有關連線的指示。

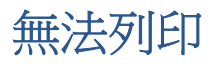

需要將印表機連線至 HP Connected 以更新其 Instant Ink 狀態。

在印表機連線以更新其 Instant Ink 狀態之前,您將無法進行列印。 請查看印表機控制台以取得有關連 線的指示。

## 安裝了 **HP** 保護的墨水匣

印表機控制台上所列的墨水匣僅可用於最初使用 HP 墨水匣保護功能保護墨水匣的印表機。 必須更換此 印表機中的墨水匣。

如需有關如何安裝新墨水匣的資訊,請參閱位於第50[頁的更換墨水匣。](#page-53-0)

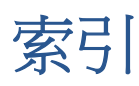

#### 符號 **/**數字

「說明」按鈕 [6](#page-9-0)

#### **H**

HP 公用程式 (OS X) 開啟 [63](#page-66-0)

#### **I**

IP 設定 [62](#page-65-0)

#### **O**

OS X HP 公用程式 [63](#page-66-0)

#### **U**

USB 連結 連接埠, 位於 [4](#page-7-0) USB 連線 連接埠, 位置 [3](#page-6-0)

#### **W**

Webscan [44](#page-47-0)

### 四畫

內嵌式 Web 伺服器 Webscan [44](#page-47-0)

### 五畫

出紙匣 位置 [3](#page-6-0) 卡紙 不建議使用的紙張 [9](#page-12-0) 清除 [67](#page-70-0) 可用性 [20](#page-23-0) 平板玻璃, 掃描器 位置 [3](#page-6-0)

#### 六畫

列印 規格 [89](#page-92-0)

疑難排解 [85](#page-88-0) 雙面 [25](#page-28-0) 印材 雙面列印 [25](#page-28-0) 印表機控制台 位置 [3](#page-6-0) 網路設定 [62](#page-65-0) 印表機軟體 (Windows) 開啟 [15,](#page-18-0) [63](#page-66-0) 關於 [63](#page-66-0) 回收 墨水匣 [92](#page-95-0) 多張, 疑難排解 [71](#page-74-0)

## 七畫

技術資訊 列印規格 [89](#page-92-0) 系統需求 [89](#page-92-0) 掃描規格 [89](#page-92-0) 影印規格 [90](#page-93-0) 環境規格 [89](#page-92-0) 系統需求 [89](#page-92-0)

#### 八畫

法規注意事項 法規機型識別號碼 [97](#page-100-0) 法規資訊 [97,](#page-100-0) [101](#page-104-0) 狀態圖示 [6](#page-9-0)

## 九畫

保固 [86](#page-89-0) 客戶支援 保固 [86](#page-89-0) 後側護板 圖示 [4](#page-7-0) 按鈕,控制台 [5](#page-8-0) 指示燈號,控制台 **[5](#page-8-0)** 歪斜, 疑難排解 列印 [70](#page-73-0)

#### 十畫

紙匣 位置 [3](#page-6-0) 紙張寬度導板圖解 [3](#page-6-0) 清除卡紙 [67](#page-70-0) 疑難排解送紙 [70](#page-73-0) 紙張 HP, 訂購 [8](#page-11-0) 歪斜的紙張 [70](#page-73-0) 清除卡紙 [67](#page-70-0) 疑難排解送紙 [70](#page-73-0) 選取 [8](#page-11-0) 送紙問題,疑難排解 [70](#page-73-0)

## 十一畫

控制台 功能 [5](#page-8-0) 狀態圖示 [6](#page-9-0) 按鈕 [5](#page-8-0) 指示燈號 [5](#page-8-0) 接頭,位於 [4](#page-7-0) 掃描自 Webscan [44](#page-47-0) 掃描規格 [89](#page-92-0) 掃描器玻璃板 位置 [3](#page-6-0) 設定 網路 [62](#page-65-0) 軟體 Webscan [44](#page-47-0)

#### 十二畫

無線通訊 法規資訊 [101](#page-104-0) 設定 [57](#page-60-0) 無線電波干擾 法規資訊 [101](#page-104-0)

## 十三畫

滑動架 清潔卡住的滑動架 [69](#page-72-0) 電源 疑難排解 [85](#page-88-0) 電源輸入,位於 [4](#page-7-0)

## 十四畫

疑難排解 一次夾起多張紙張 [71](#page-74-0) 列印 [85](#page-88-0) 歪斜的紙張 [70](#page-73-0) 紙匣內的紙張無法進紙 [70](#page-73-0) 送紙問題 [70](#page-73-0) 電源 [85](#page-88-0) 網站 協助工具資訊 [20](#page-23-0) 網路 IP 設定 [62](#page-65-0) 接頭圖示 [4](#page-7-0) 設定, 變更 [62](#page-65-0) 無線通訊設定 [57](#page-60-0)

## 十五畫

影印 規格 [90](#page-93-0) 墨水匣 [4](#page-7-0)

## 十七畫

環境 環保產品服務活動 [91](#page-94-0) 環境規格 [89](#page-92-0)

#### 十八畫

雙面,列印 [25](#page-28-0) 雙面列印 [25](#page-28-0)